## **Oracle® Revenue Management and Billing**

Version 4.0.0.0.0

## **File Upload Interface User Guide**

Revision 5.0

F73260-01 November 2022

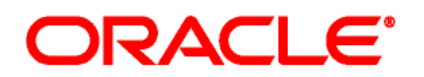

### Oracle Revenue Management and Billing File Upload Interface User Guide

F73260-01

### **Copyright Notice**

Copyright © 2009, 2022 Oracle and/or its affiliates. All rights reserved.

### **Trademark Notice**

Oracle, Java, JD Edwards, PeopleSoft, and Siebel are registered trademarks of Oracle Corporation and/or its affiliates. Other names may be trademarks of their respective owners.

Intel and Intel Xeon are trademarks or registered trademarks of Intel Corporation. All SPARC trademarks are used under license and are trademarks or registered trademarks of SPARC International, Inc. AMD, Opteron, the AMD logo, and the AMD Opteron logo are trademarks or registered trademarks of Advanced Micro Devices. UNIX is a registered trademark of The Open Group.

#### **License Restrictions Warranty/Consequential Damages Disclaimer**

This software and related documentation are provided under a license agreement containing restrictions on use and disclosure and are protected by intellectual property laws. Except as expressly permitted in your license agreement or allowed by law, you may not use, copy, reproduce, translate, broadcast, modify, license, transmit, distribute, exhibit, perform, publish, or display any part, in any form, or by any means. Reverse engineering, disassembly, or de-compilation of this software, unless required by law for interoperability, is prohibited.

#### **Warranty Disclaimer**

The information contained herein is subject to change without notice and is not warranted to be errorfree. If you find any errors, please report them to us in writing.

### **Restricted Rights Notice**

If this software or related documentation is delivered to the U.S. Government or anyone licensing it on behalf of the U.S. Government, the following notice is applicable:

### U.S. GOVERNMENT RIGHTS

Oracle programs, including any operating system, integrated software, any programs installed on the hardware, documentation, and/or technical data delivered to U.S. Government end users are "commercial computer software" or "commercial technical data" pursuant to the applicable Federal Acquisition Regulation and agency-specific supplemental regulations. As such, use, duplication, disclosure, modification, and adaptation of the programs, including any operating system, integrated software, any programs installed on the hardware, documentation, and/or technical data shall be subject to license terms and restrictions as mentioned in Oracle License Agreement, and to the extent applicable, the additional rights set forth in FAR 52.227-19, Commercial Computer Software--Restricted Rights (June 1987). No other rights are granted to the U.S. Government.

### **Hazardous Applications Notice**

This software is developed for general use in a variety of information management applications. It is not developed or intended for use in any inherently dangerous applications, including applications that may create a risk of personal injury. If you use this software in dangerous applications, then you shall be responsible to take all appropriate fail-safe, backup, redundancy, and other measures to ensure the safe use of this software. Oracle Corporation and its affiliates disclaim any liability for any damages caused by use of this software in dangerous applications.

### **Third-Party Content, Products, and Services Disclaimer**

This software and documentation may provide access to or information on content, products, and services from third-parties. Oracle Corporation and its affiliates are not responsible for and expressly disclaim all warranties of any kind with respect to third-party content, products, and services unless otherwise set forth in an applicable agreement between you and Oracle. Oracle Corporation and its affiliates will not be responsible for any loss, costs, or damages incurred due to your access to or use of third-party content, products, or services.

# **Preface**

## **About This Document**

This document lists and describes various features of File Upload Interface utility in Oracle Revenue Management and Billing. It describes all screens related to File Upload Interface modules and explains how to perform various tasks in the application.

## **Intended Audience**

This document is intended for the following audience:

- End-Users
- Implementation Team
- Consulting Team
- Development Team

## **Organization of the Document**

The information in this document is organized into the following sections:

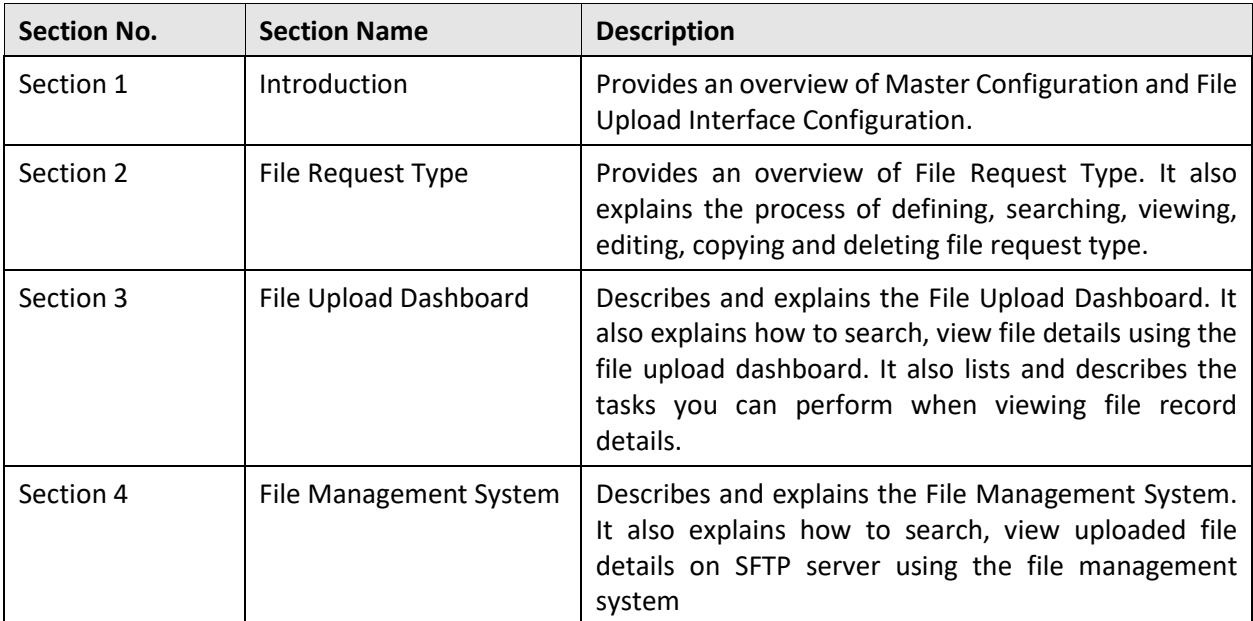

## **Related Documents**

You can refer to the following documents for more information:

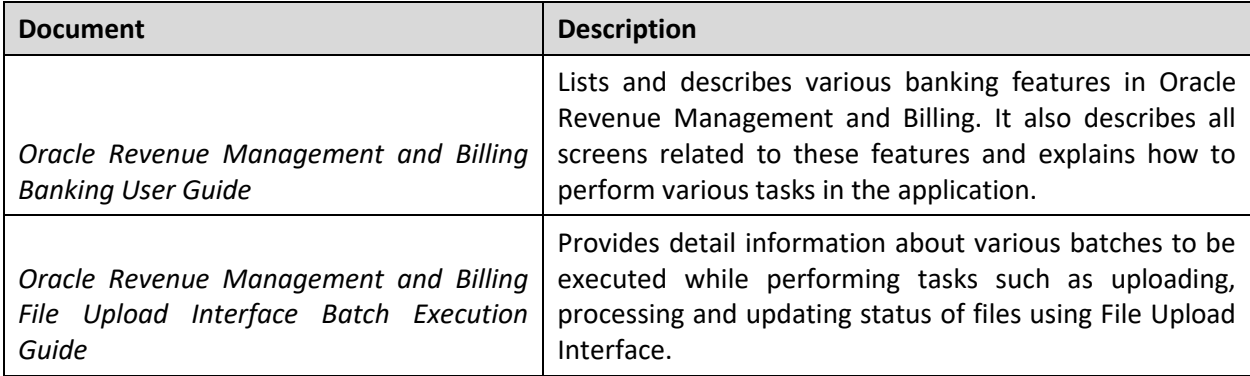

## **Conventions**

The following conventions are used across the document:

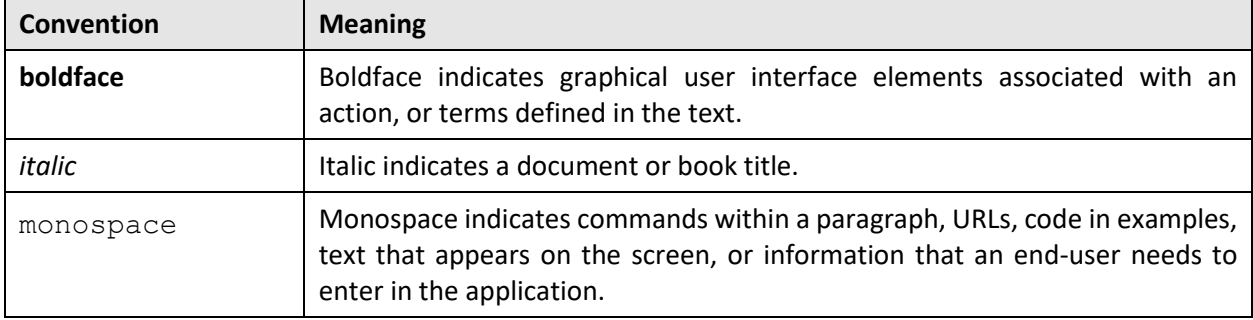

# **Contents**

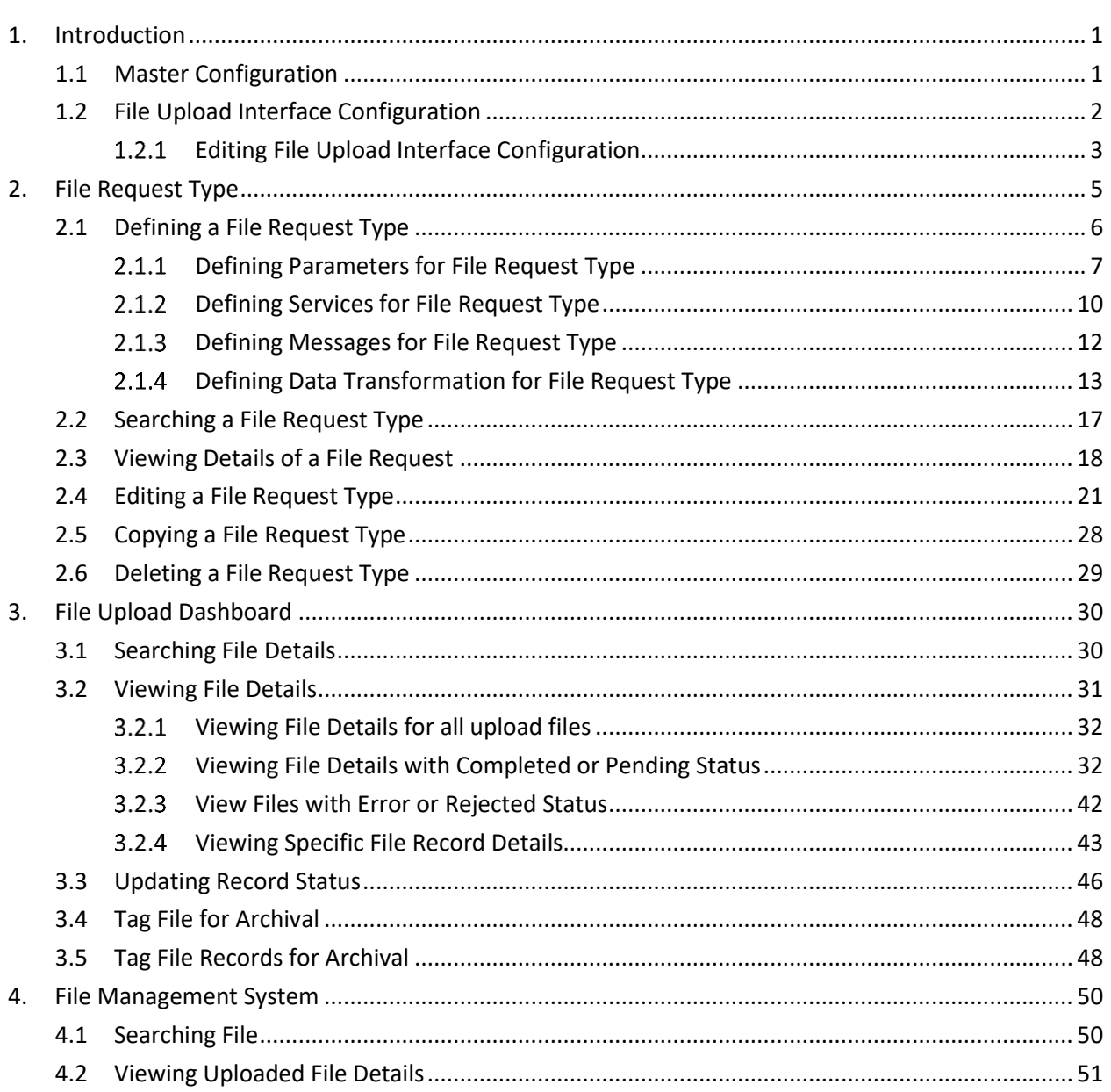

# <span id="page-6-0"></span>**1. Introduction**

Oracle Revenue Management and Billing (ORMB) provides one or more master configuration that may be used for configuration. A master configuration is an object that enables an implementation to define configuration for features in the system.

ORMB application provides File Upload Interface Configuration which defines the parameters used by the file upload and transform process. The system allows you to define a file request type that is used to upload file records.

A file record is processed using the defined File Request Types. Each individual file will have records with reference to same File Request Type. Each single record in a file is staged using a File Upload and Transform (C1-FTRAN) batch. The file request type helps the system to understand how to process the uploaded file.

## <span id="page-6-1"></span>**1.1 Master Configuration**

A master configuration is an object that enables an implementation to define configuration for features in the system. A master configuration is defined using a business object. The Master Configuration List zone lists every category of master configuration.

To view Master Configuration,

1. From the Admin menu, select M and then click Master Configuration. The Master Configuration zone appears.

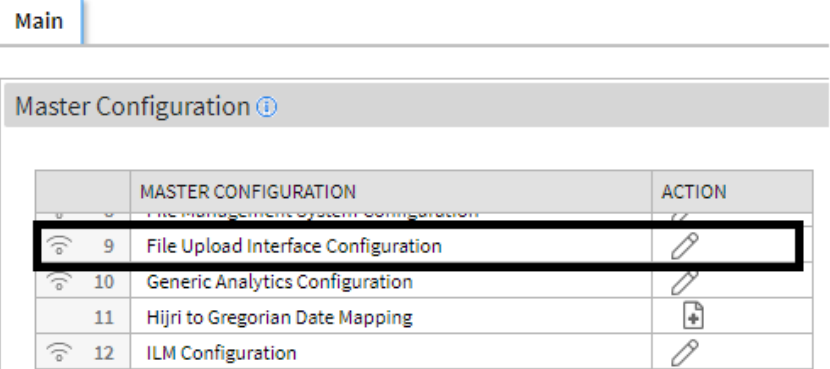

### **Figure 1: Master Configuration**

2. The Master Configuration zone contains the following columns:

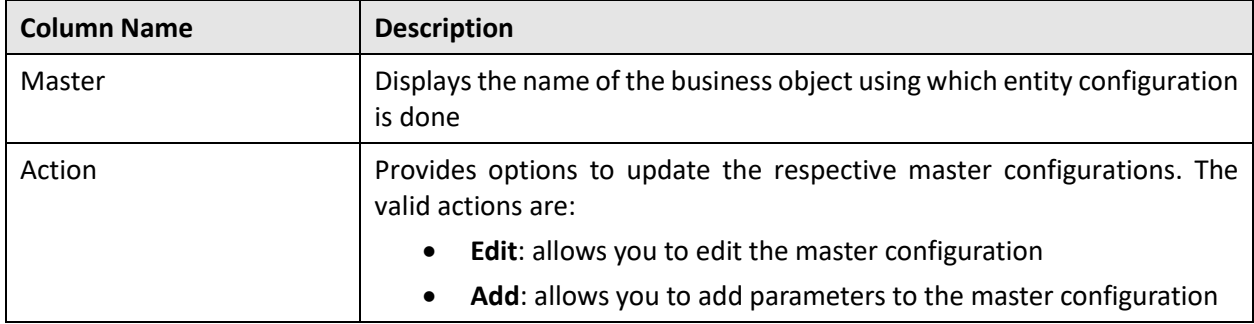

- To view configuration details of a particular business object, click Broadcast ( ) icon corresponding to the business object.
- The Master Configuration Details zone appears. It lists the parameters related to the master configuration.

**Tip**: If a master configuration record already exists for a given master configuration business object, the broadcast icon may be used to view details information about the adjacent master configuration.

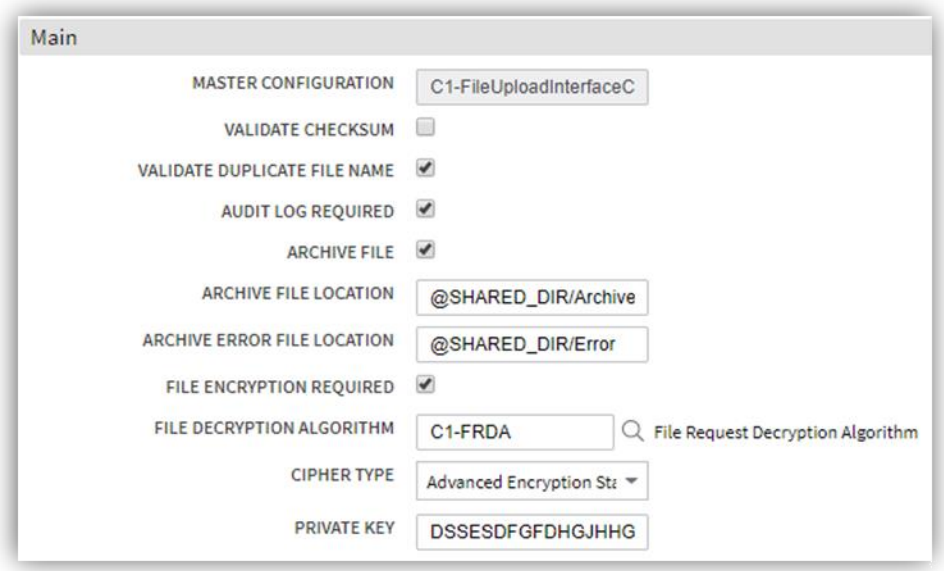

**Figure 2: Master Configuration Details**

## <span id="page-7-0"></span>**1.2 File Upload Interface Configuration**

File Upload Interface Configuration defines the parameters used by the file upload and transform process. It lists the business object that contains the information for Master Configuration of File Request Type. It also allows you to define, edit, copy and delete a file request type, using which you can upload a file request.

To configure the File Upload Interface:

- 1. From the Admin menu, select M and then click Master Configuration.
- The Master Configuration zone appears. You will see a list of master configurations.
- The icons in Action column highlight their usage purpose.
	- o Add Used to add parameters to the master configuration
	- o Edit Used to edit existing configuration details
- If Add button appears against a File Upload Interface Configuration, click Add button to add the configuration details.

**Note:** If a master configuration record does not exist for File Upload Interface, the Add button is visible against the File Upload Interface Configuration. If a master configuration record exists for File Upload Interface, then the Edit button is visible.

### <span id="page-8-0"></span>**Editing File Upload Interface Configuration**

### **Prerequisites**

To edit a File Upload Interface master configuration, you should have File Upload Interface configuration business objects defined in the application

### **Procedure**

To edit a file upload configuration, you need to do the following:

- 1. From the Admin menu, select M and then click Master Configuration. The Master Configuration screen appears.
- 2. Click Edit button against a File Upload Interface Configuration. The Master Configuration screen appears. It contains the following fields:

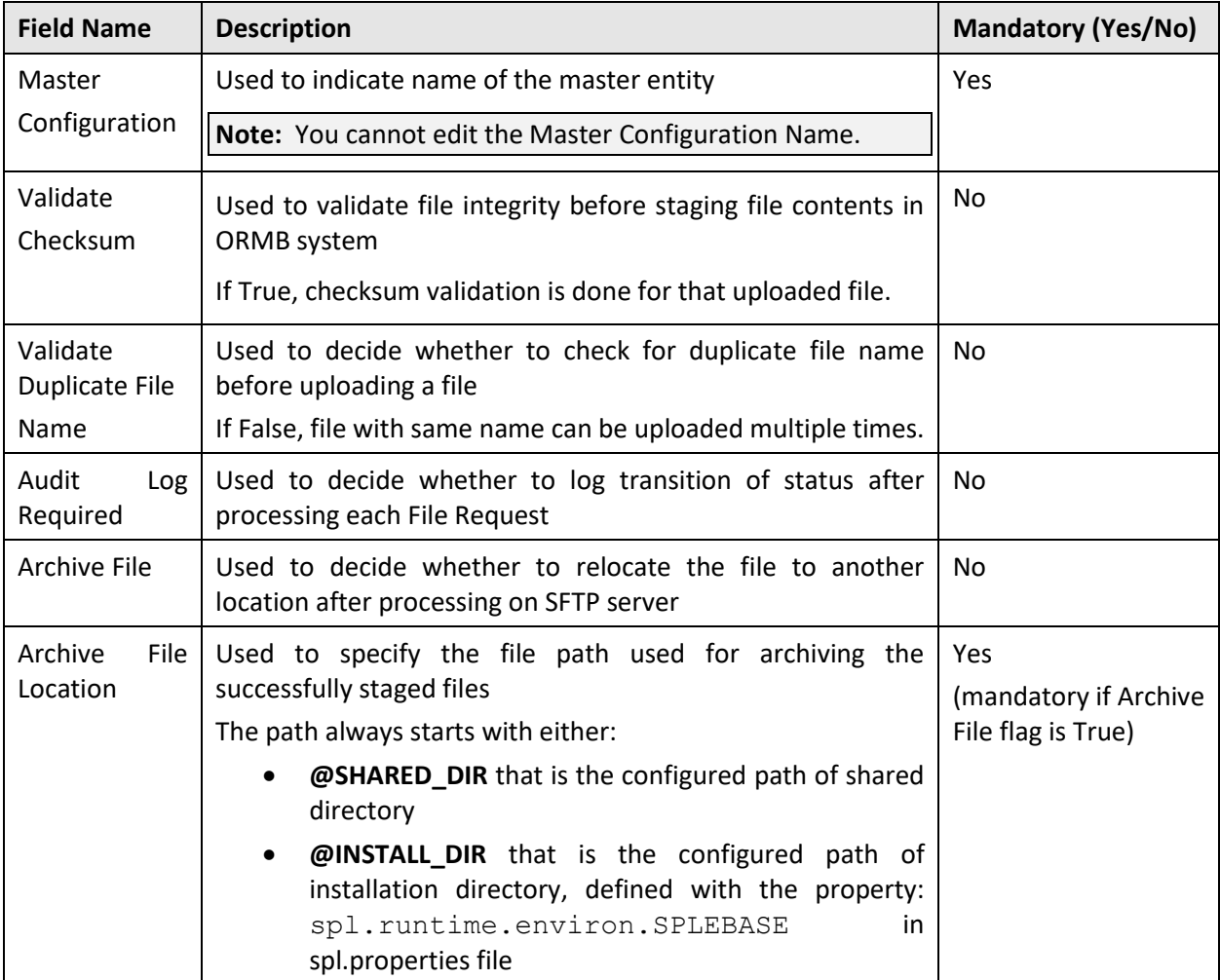

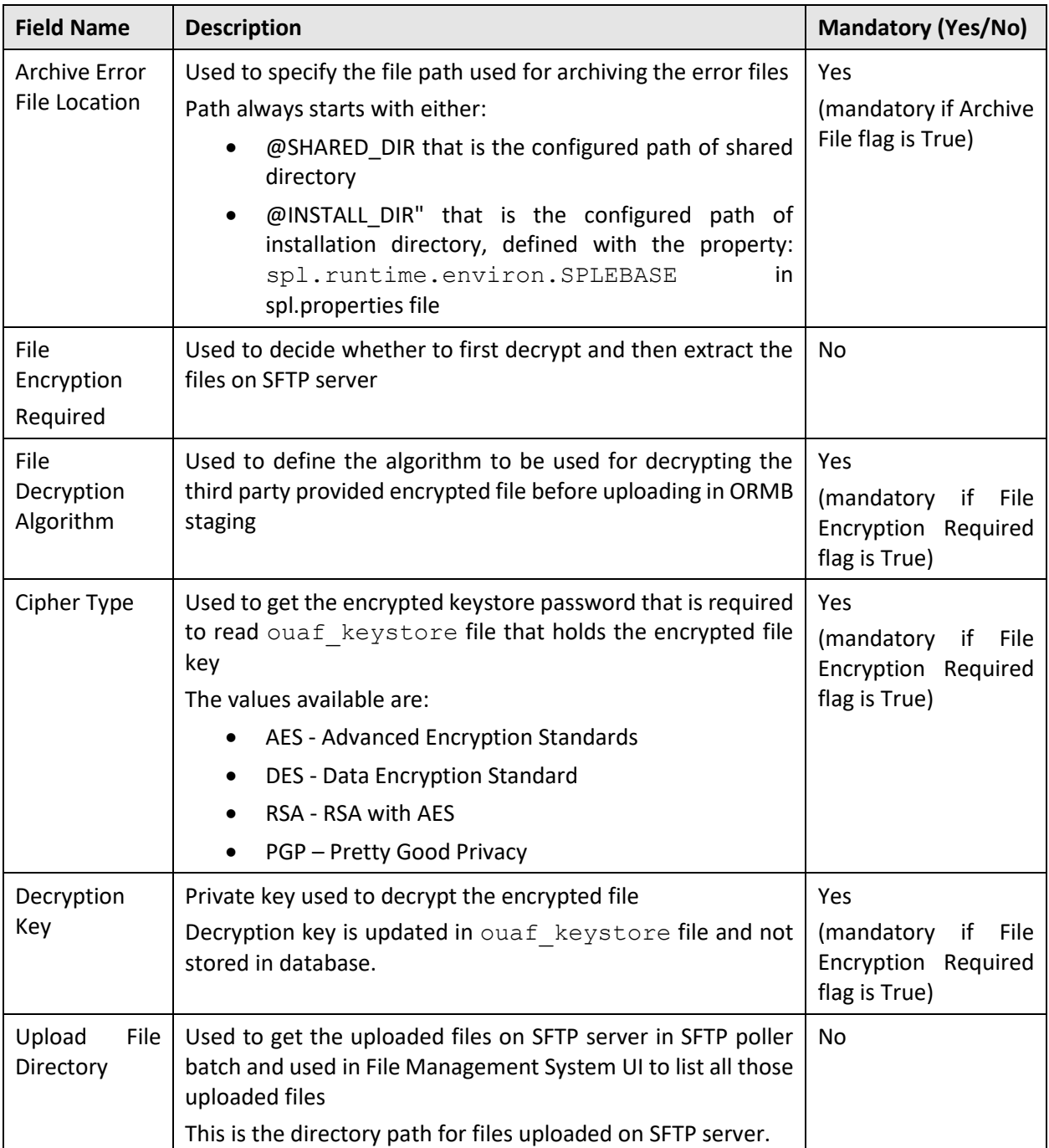

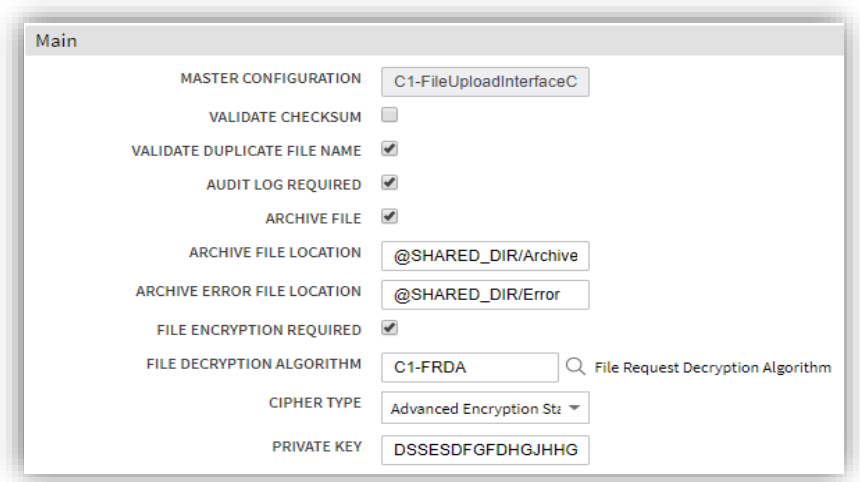

**Figure 3: File Upload Interface Configuration**

# <span id="page-10-0"></span>**2. File Request Type**

Oracle Revenue Management and Billing allows you to define a file request type using which you can upload and transform a record. File Request Type is a configuration that allows you to upload files in different formats and transforms the files to ORMB compliant formats. It also helps the system to understand how to process the uploaded file.

The File Request Type page allows you to define, edit, copy, and delete a File request type. You can also view the parameters associated with the file request type. This page consists of the following sections:

- **Search** allows you to search for a file request type. It contains the following sections:
	- o **Search Criteria** allows you to search for file request type. There are two search fields:
		- **File Request Type** allows you search for a file request by name
		- **Description** allows you to search for a file request by its description
	- o **Search Results** displays results based on the specified search criteria. It contains following columns:
		- **File Request Type** used to indicate the name of file request type
		- **Description** used to indicate the description of file request type
		- **Edit** allows you to edit an existing file request type
		- **Delete** allows you to delete an existing file request type
		- **Duplicate** allows you to create a duplicate file request type
- **File Request Type** displays details of the file request type. This zone contains the following sections:
	- o **Main** Indicates the basic configuration details of a file request
	- o **Services** Indicates the defined services for a file request
	- o **Messages** Indicates the message defined for a file request
- o **Transformation Details** Indicates the defined configuration to transform file requests
- o **Record Actions** Displays buttons to edit, delete and duplicate file requests
- o **Record Information** has following fields:
	- **Business Object** indicates the Business Object using which the file request type is created. It is linked to the respective business object.
	- **Create Date/Time** displays the creation date and time of business object

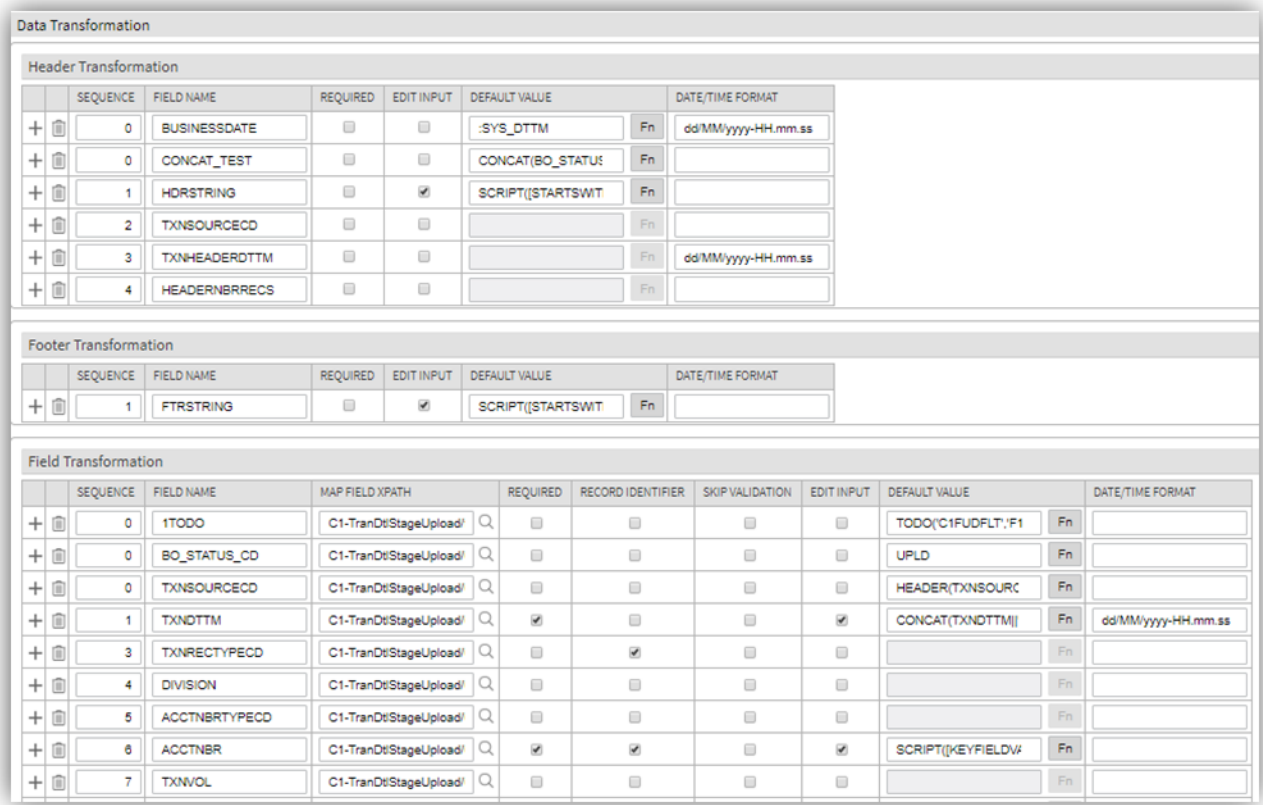

### **Figure 4: File Request Type section**

## <span id="page-11-0"></span>**2.1 Defining a File Request Type**

To define a File Request Type, you should have File Request business objects defined in the application.

To define a file request type:

- 1. From the Admin menu, select F and then click File Request Type.
- 2. Select Add from the options.

**Tip:** You can also define file request type from File Request Type Search zone. To define a file request type, navigate to Admin > F > File Request Type > Search. Click Add on the File Request Type zone.

- 3. The File Request Type zone appears. It contains the following sections:
	- **Main** Used to specify basic configuration details about file requests
- **Services** Used to define services to be executed for file requests
- **Messages** Used to define messages for file requests
- **Data Transformation** Used to define configuration for transforming file requests

#### <span id="page-12-0"></span>**Defining Parameters for File Request Type**  $2.1.1$

The Main section within the File Request Type zone allows you to define important parameters related to file requests. To define parameters:

- 1. From the Admin menu, select F and then click File Request Type.
- 2. Select Add from the options.

**Tip**: You can also define file request type from File Request Type Search zone. To define file request type, navigate using Admin > F > File Request Type > Search. Click Add button on File Request Type Search zone.

3. The File Request Type zone appears.

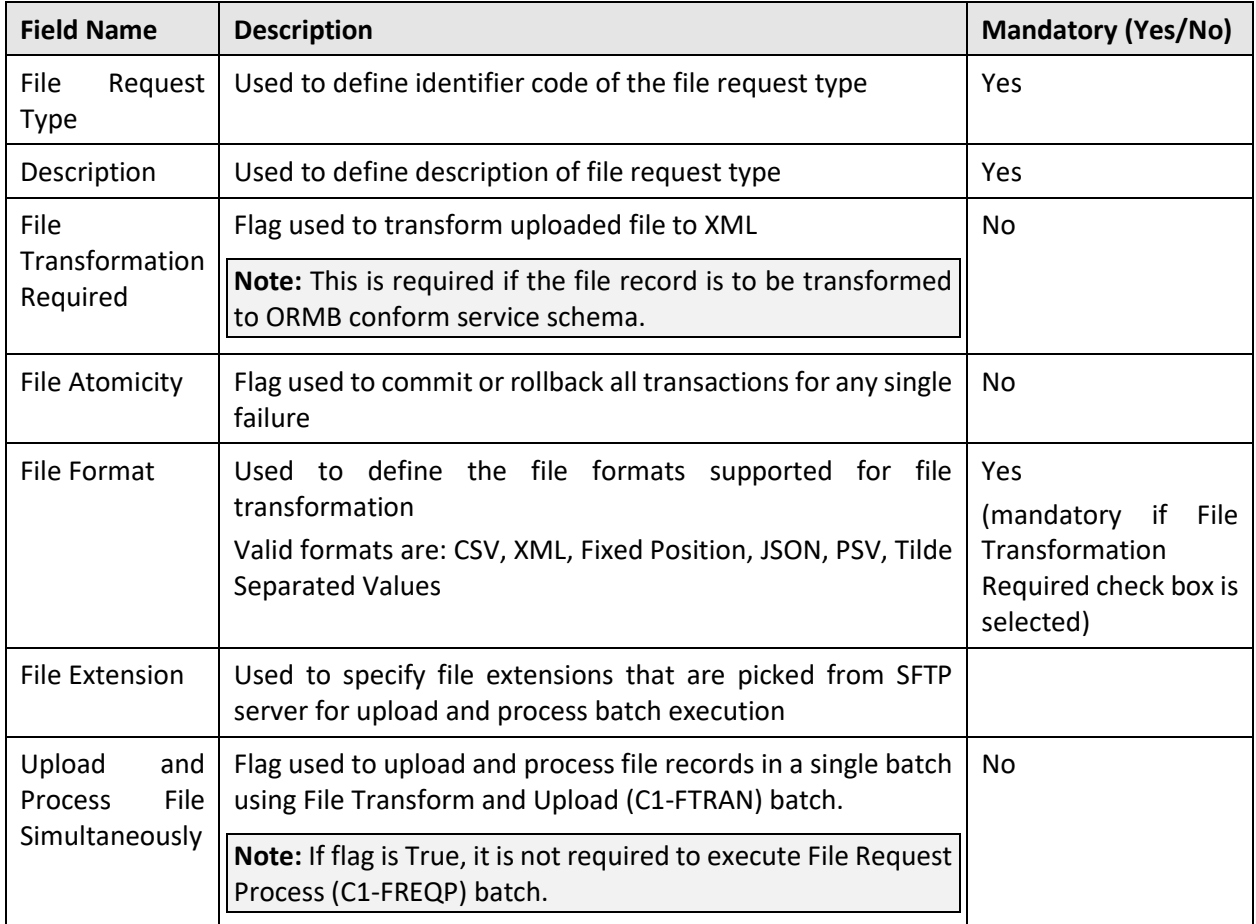

4. The Main section contains the following fields:

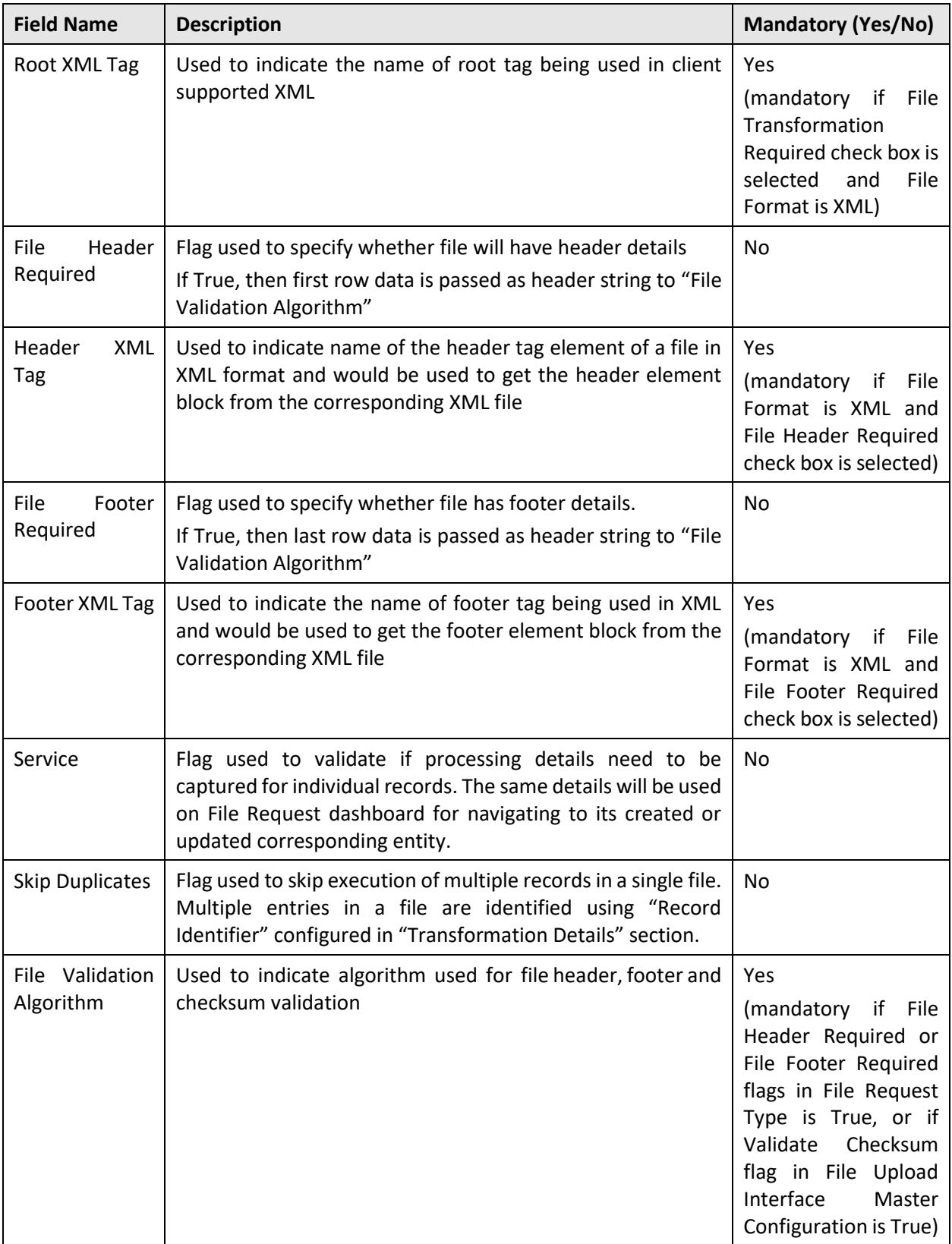

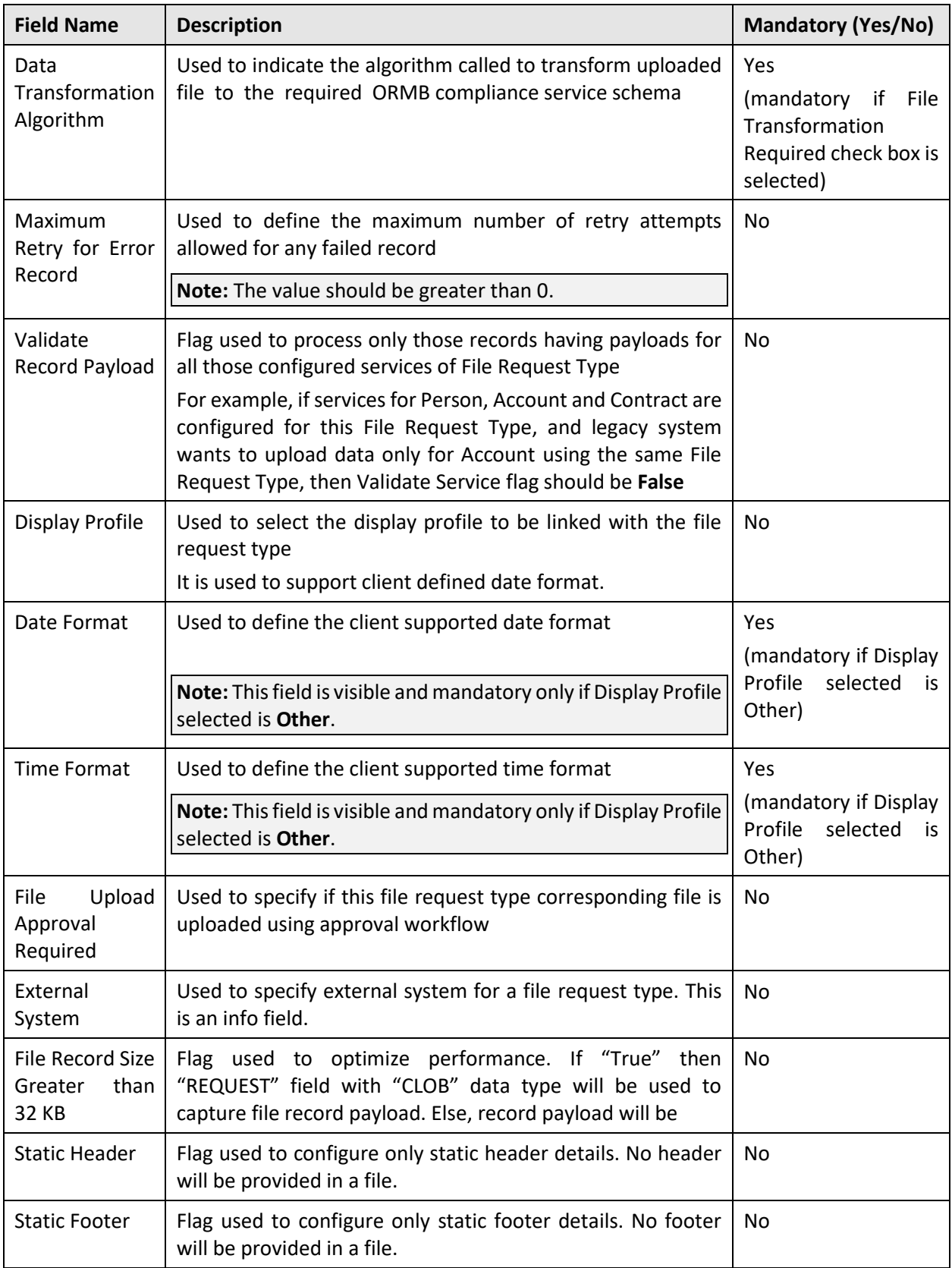

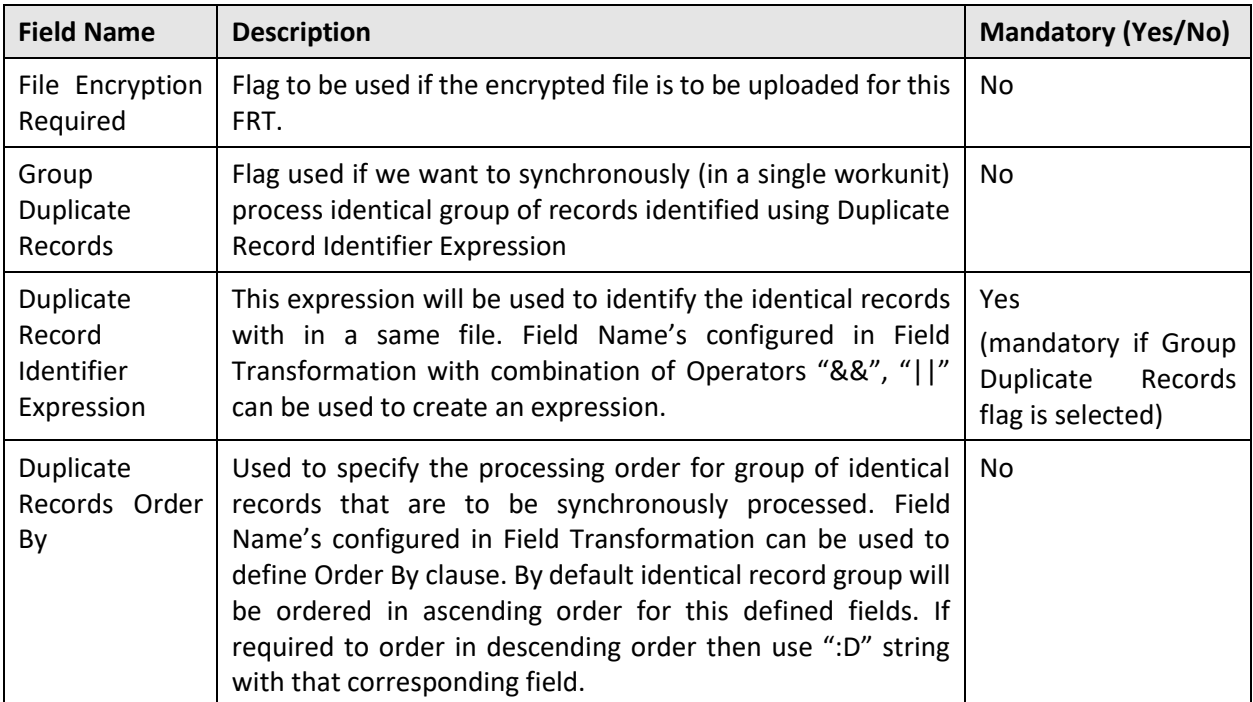

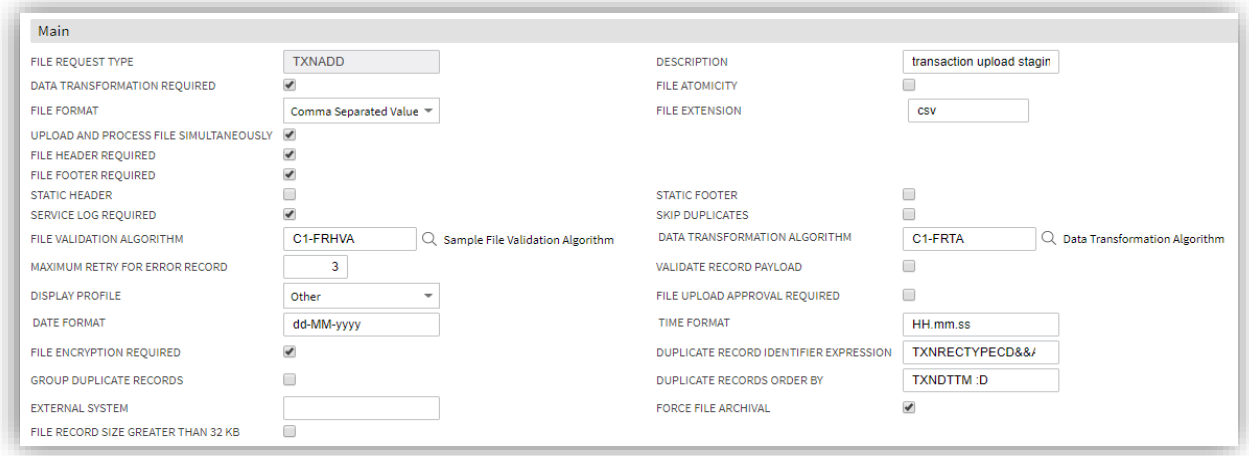

### **Figure 5: Defining File Request Type Parameters**

### <span id="page-15-0"></span>**Defining Services for File Request Type**

The Services section within the File Request Type zone allows you to define services to be executed for this corresponding File Request Type. For every File Request Type you should have at least service mapping defined in the application.

To define service for a file request type:

- 1. From the Admin menu, select F and then click File Request Type.
- 2. Select Add from the options.

**Tip**: You can also define file request type from File Request Type Search zone. To define file request type, navigate using Admin > F > File Request Type > Search. Click Add ( ) button on File Request Type Search zone.

3. The File Request Type zone appears.

**Note**: Ensure that you expand the Services section while defining, editing, or copying a file request type.

The Services section consists of following fields:

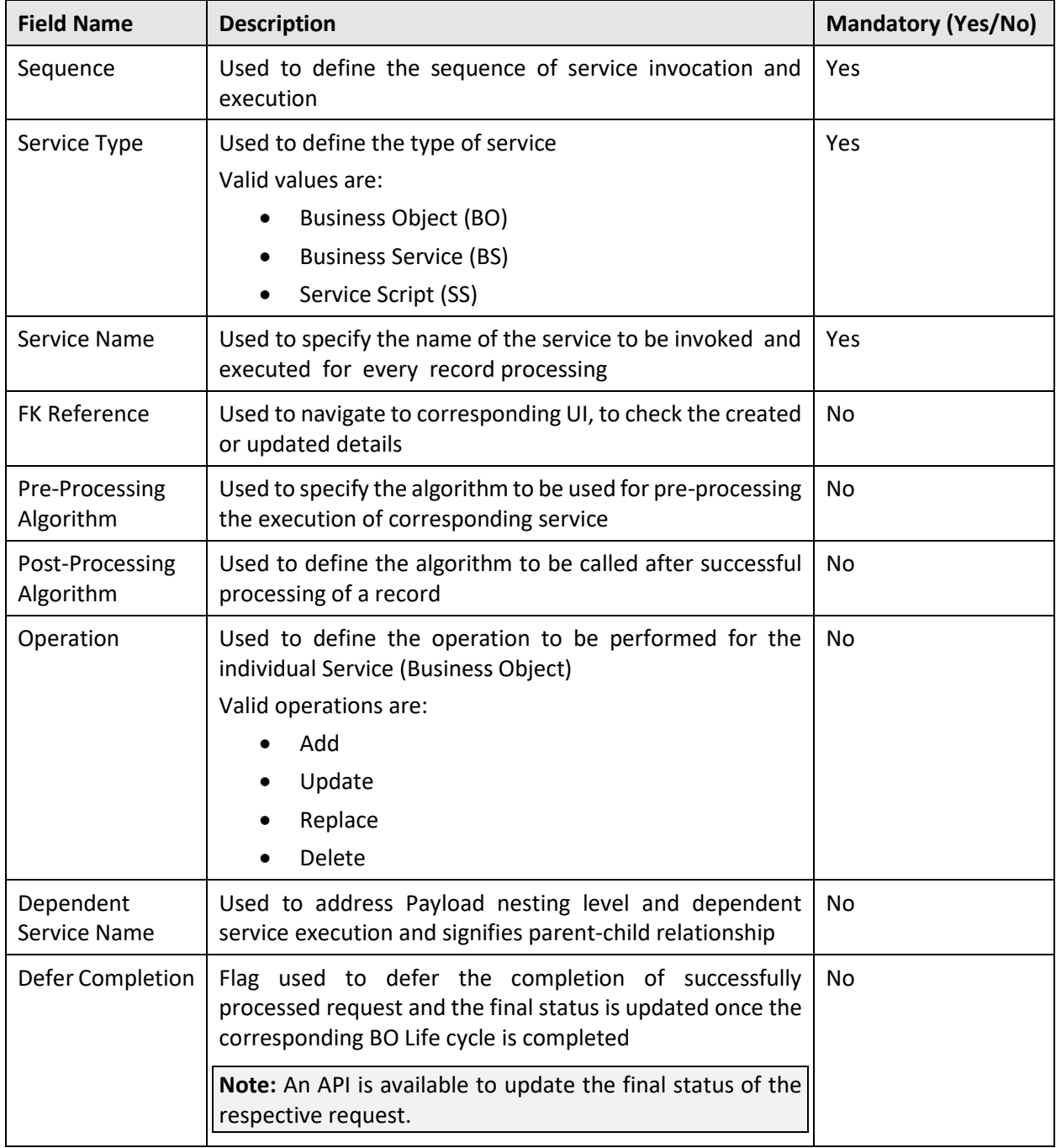

**Note:** You can configure one or more services. A device can be the child of another service. You can also configure a service with no inter-dependency. Moreover, it is typical to link a child service to the primary service in a File Request Type. It is also possible to link child services as child objects to other child services. This allows hierarchies of objects to be modelled in a File Request Type.

- 4. Enter sequence number in Sequence field.
- 5. Select service type from the Service Type drop-down list.
- 6. Enter service name in Service Name field. You can use the Search ( ) to search for service name.
- 7. Enter FK reference code in FK Reference Code. You can use the Search ( ) icon to search for foreign key reference code.
- 8. Enter pre-processing algorithm or post processing algorithm in Pre Processing Algorithm or Post
- 9. Processing Algorithm fields. You can use the Search ( ) icon to search for respective algorithms.
- 10. Select the operation mode to be performed from the Operation drop-down list.
- 11. Specify a child of other service in Dependent Service Name field.
- 12. Select the Defer Completion checkbox to defer the completion of successfully processed request.

**Tip:** You can configure more than one service for a file request type. To do this, click Add icon corresponding to the Sequence field. To remove a service from the file request type, click Delete icon corresponding to that service.

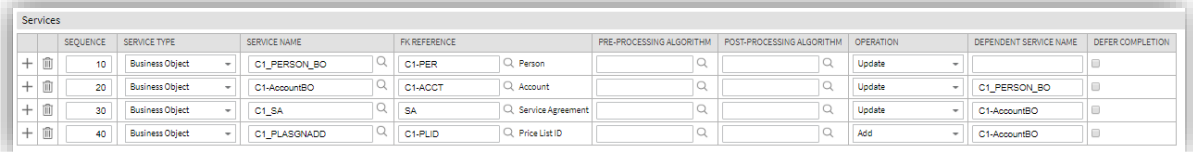

### **Figure 6: Defining Services**

### <span id="page-17-0"></span>**Defining Messages for File Request Type**

The Messages section allows you to update the status of error file record with reference to the configured messages. You can configure multiple messages with either "Retry" or "Sent for Approval" status. If record processing fails in return with the configured error message then it will be updated with its corresponding status. Else, the file record will be updated with Error status.

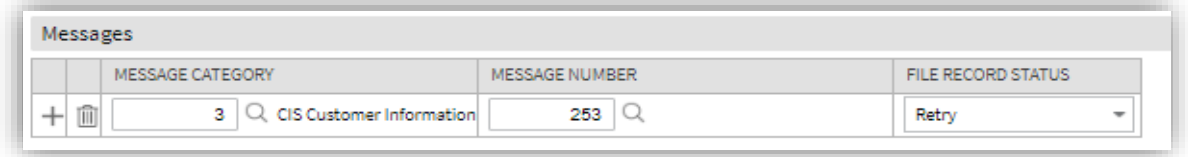

#### **Figure 7: Defining Messages**

To define messages for a file request type:

1. From the Admin menu, select F and then click File Request Type.

2. Select Add from the options.

**Tip:** You can also define file request type from File Request Type Search zone. To define file request type, navigate using Admin > F > File Request Type > Search. Click Add button on File Request Type Search zone.

3. The File Request Type zone appears. Ensure that the Messages section is expanded when you are defining, editing, or copying a file request type. The Messages section consists of following fields:

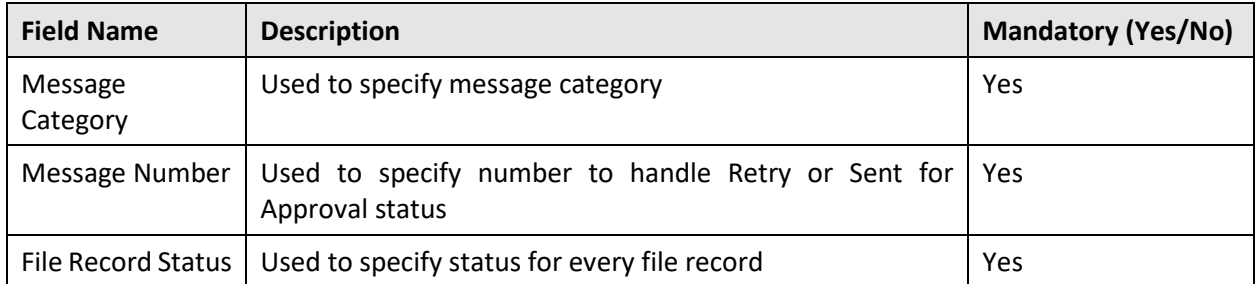

4. Enter message category number and message number in Message Category field and Message Number field. You can use the Search button to search for message category and fetch file request type message number respectively.

**Note:** When you enter the message category and message number, the message description corresponding to the message number appears in the Message Text field.

Tip: You can configure more than one messages for a file request type. Click Add button corresponding to Message Category field. To remove a message from the file request type, click Delete button corresponding to that service.

### <span id="page-18-0"></span>**Defining Data Transformation for File Request Type**

The Transformation Details section allows you to define the configuration for transforming file requests. It is required for transformation of each individual file record into required XML format that complies with ORMB service schema.

To define transformation details, you must ensure that the Data Transformation Required flag is set as True.

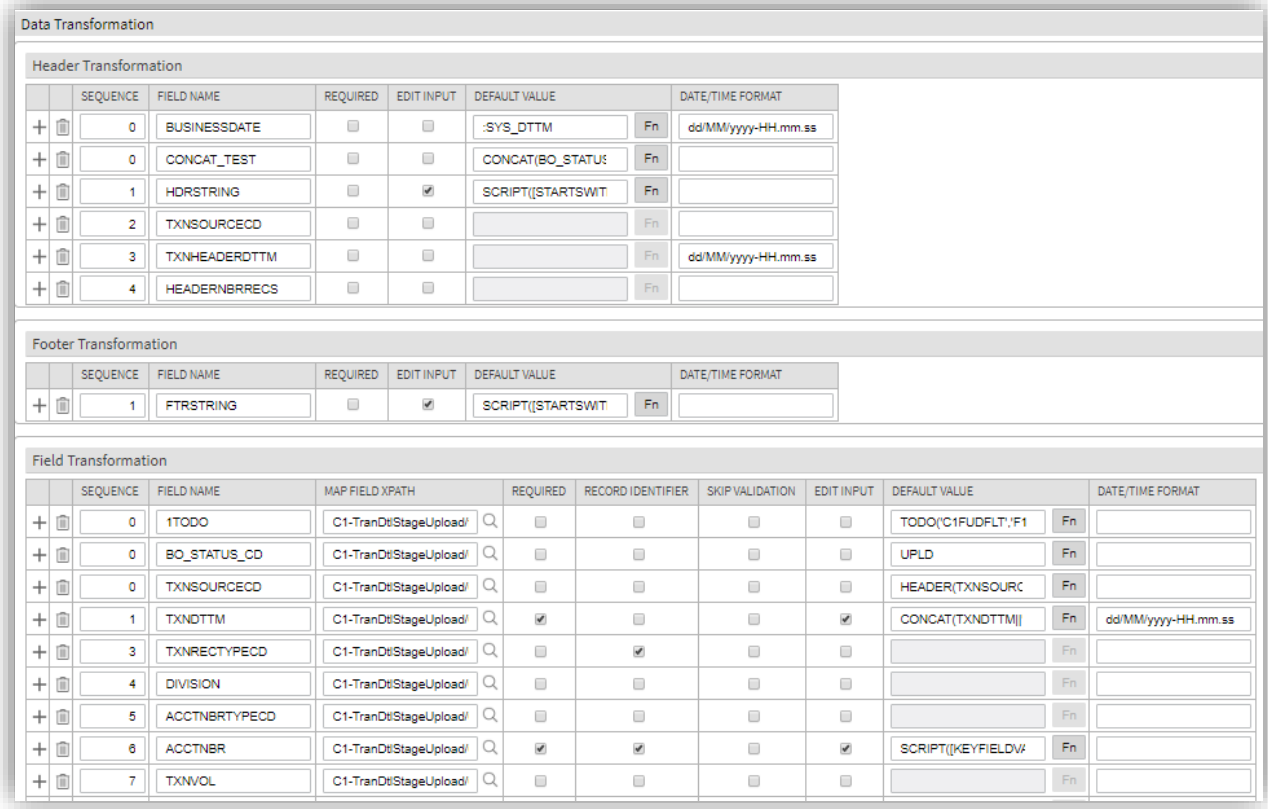

### **Figure 8: Defining Data Transformation**

To define transformation details for a file request type:

- 1. From the Admin menu, select F and then click File Request Type.
- 2. Select Add from the options.

**Tip:** You can also define file request type from File Request Type Search zone. To define file request type, navigate using Admin > F > File Request Type > Search. Click Add ( ) button on File Request Search Type zone.

3. The File Request Type zone appears. Ensure that you expand the Transformation section when you are defining, editing, or copying a file request type. The Transformation section consists of following fields:

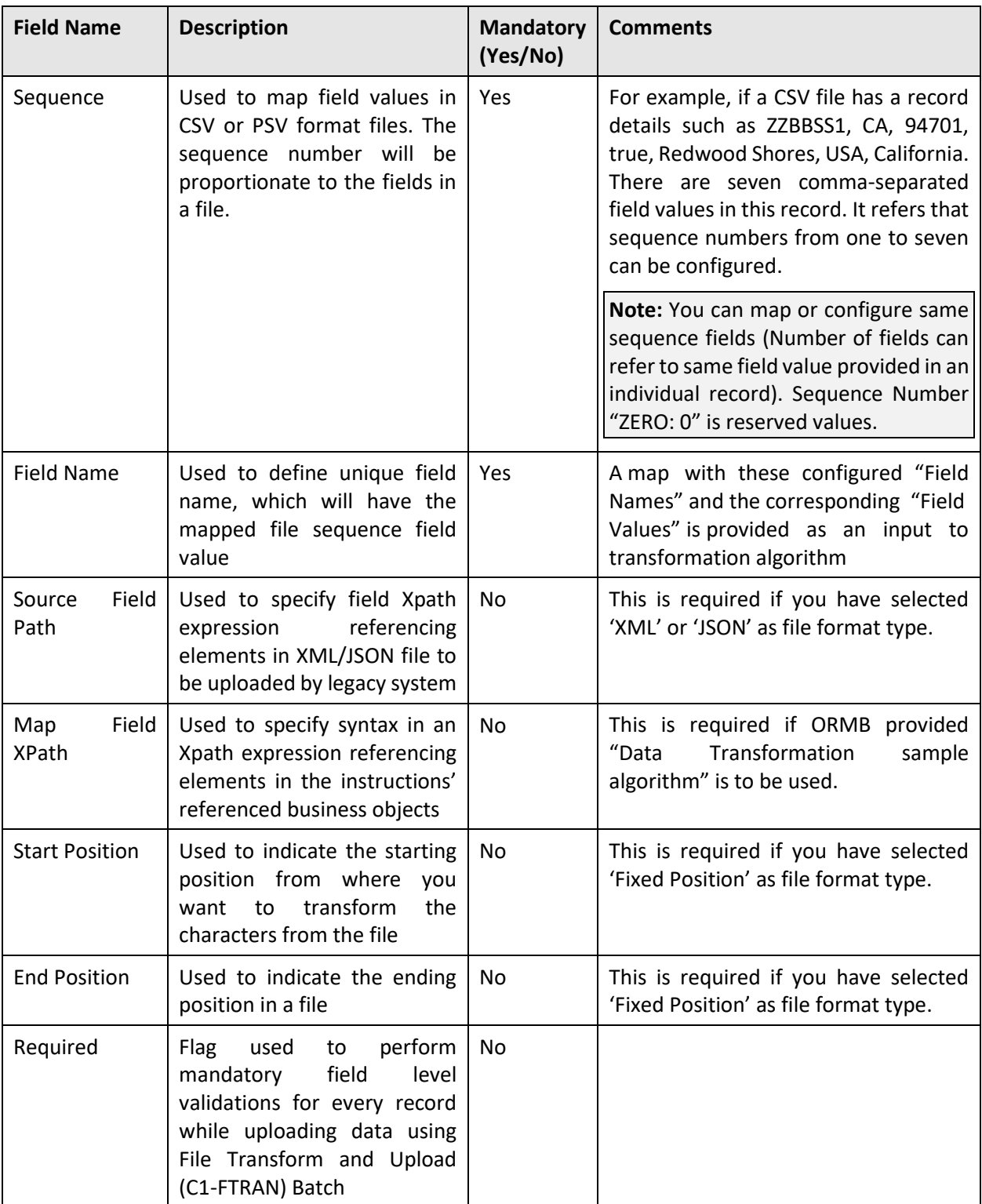

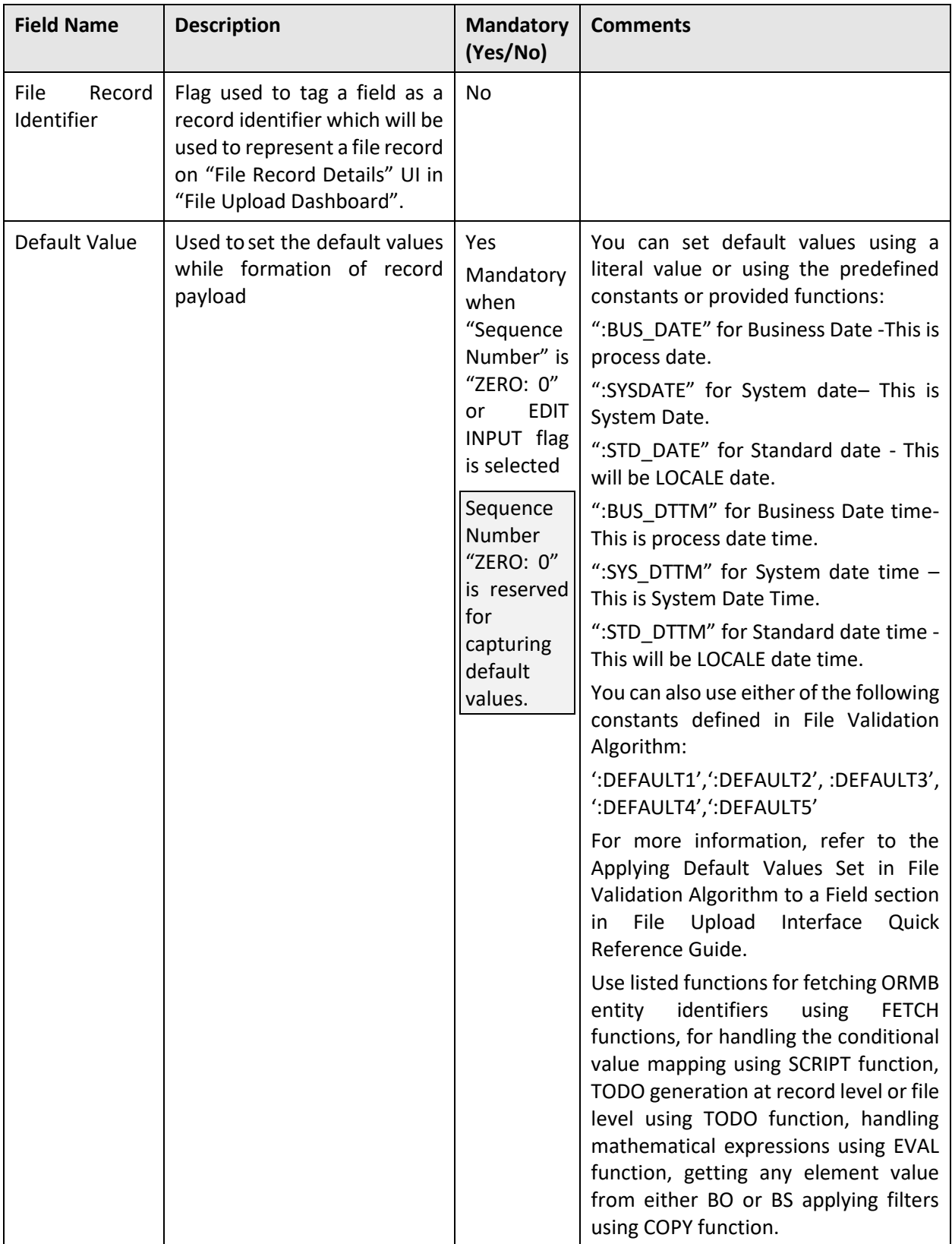

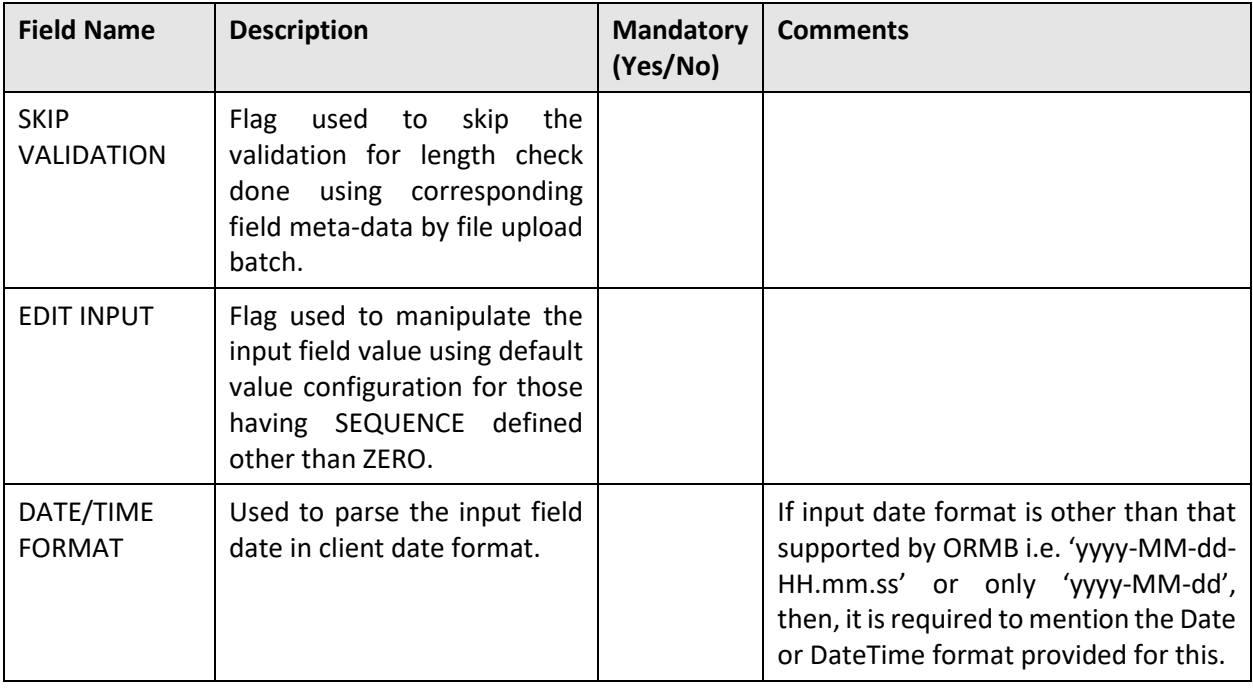

- 4. Enter sequence, field name in respective fields: Sequence, Field Name.
- 5. Enter path in an XPath expression in Source Field XPath field.
- 6. Enter syntax in an XPath expression in Map Field XPath field. You can use the Search icon to search for file request transform map field zone.
- 7. Select Required, Record Identifier, Skip Validation, Edit Input check boxes, if required.
- 8. Enter the date format if provided input date is not in ORMB supported date format.

Tips: When you select Fixed Position as File Format, you can also specify Start Positon and End Position values.

You can configure more than one transformation details for a file request type. Click Add icon corresponding to File Segment Type field. To remove a message from the file request type, click Delete icon corresponding to that service.

9. Click on Save to complete the process of defining a new file request type.

## <span id="page-22-0"></span>**2.2 Searching a File Request Type**

The Search zone allows you to search for file request types that are already defined in the system. To search a file request:

- 1. From the Admin menu, select F and then click File Request Type.
- 2. Select Search from the options. The Search File Request Type zone appears.
- 3. The Search File Request Type section contains the following fields:

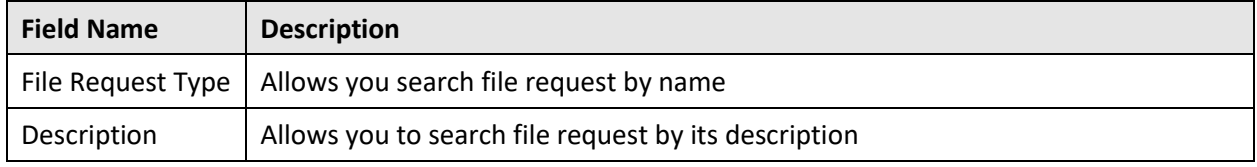

- 4. Enter the file request name in File Request Type field or the description of file request type in Description field.
- 5. Click Search. The search results which match specified search criteria appear in File Request Type Search List zone.

## <span id="page-23-0"></span>**2.3 Viewing Details of a File Request**

The File Request Type List helps you to view the parameters associated with the file request type defined in the system. To view the details of a file request:

- 1. From the Admin menu, select F and then click File Request Type. Select Search from the options.
- 2. Search for the file request type. For information on searching a file request type, refer Searching a File Request Type section.

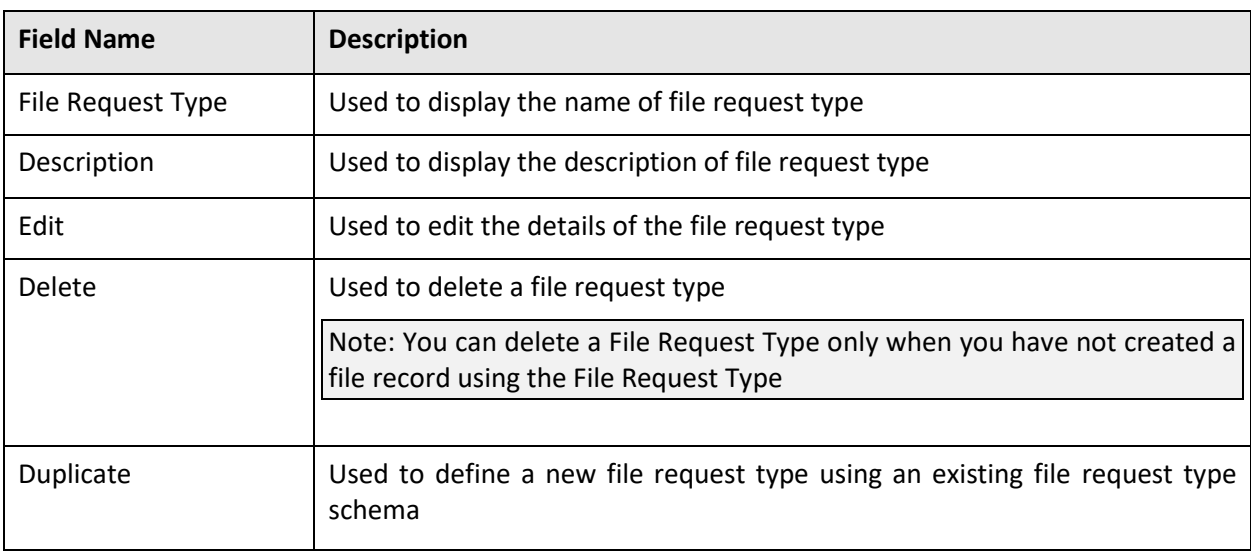

3. The File Request Type Search List zone contains the following columns:

#### File Request Type List

FILE REQUEST TYPE **DESCRIPTION** 

#### 10 Results. Page 1 of 24 (233 records).

**Hide Filters** 

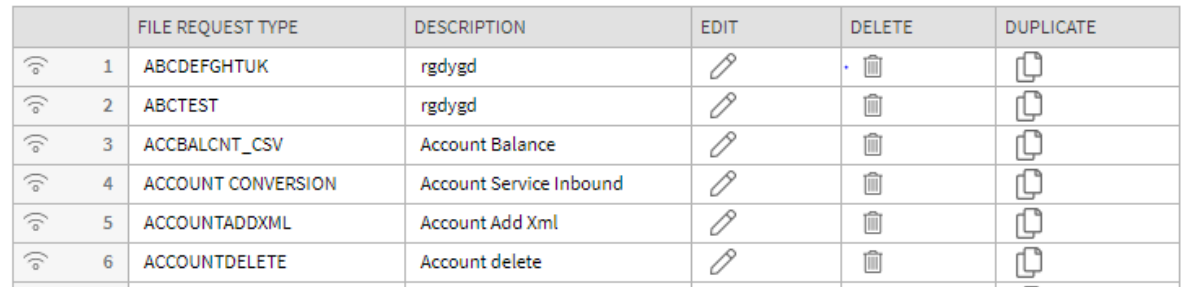

#### **Figure 9: File Request Type Search List**

4. Click **Broadcast** icon corresponding to the file request type to view the details.

Note: By default, the File Request Type zone does not appear in the File Request Type screen. It appears only when you click Broadcast icon corresponding to a File Request Type in the File Request Type List zone.

- 5. The File Request Type zone appears. This zone contains the following sections:
	- **Main** Used to specify basic configuration details about file requests.
	- **Services** Used to define services to be executed for the file records with corresponding file requests.
	- **Messages** Used to define messages for file requests.
	- **Data Transformation** Used to define configuration for file data transformation.
	- **Record Actions** Displays buttons to edit, delete and duplicate file request type.
	- **Record Information** Displays name and creation date, time of Business Object.
- 6. Main section provides basic information about the File Request Type. It contains the following fields:

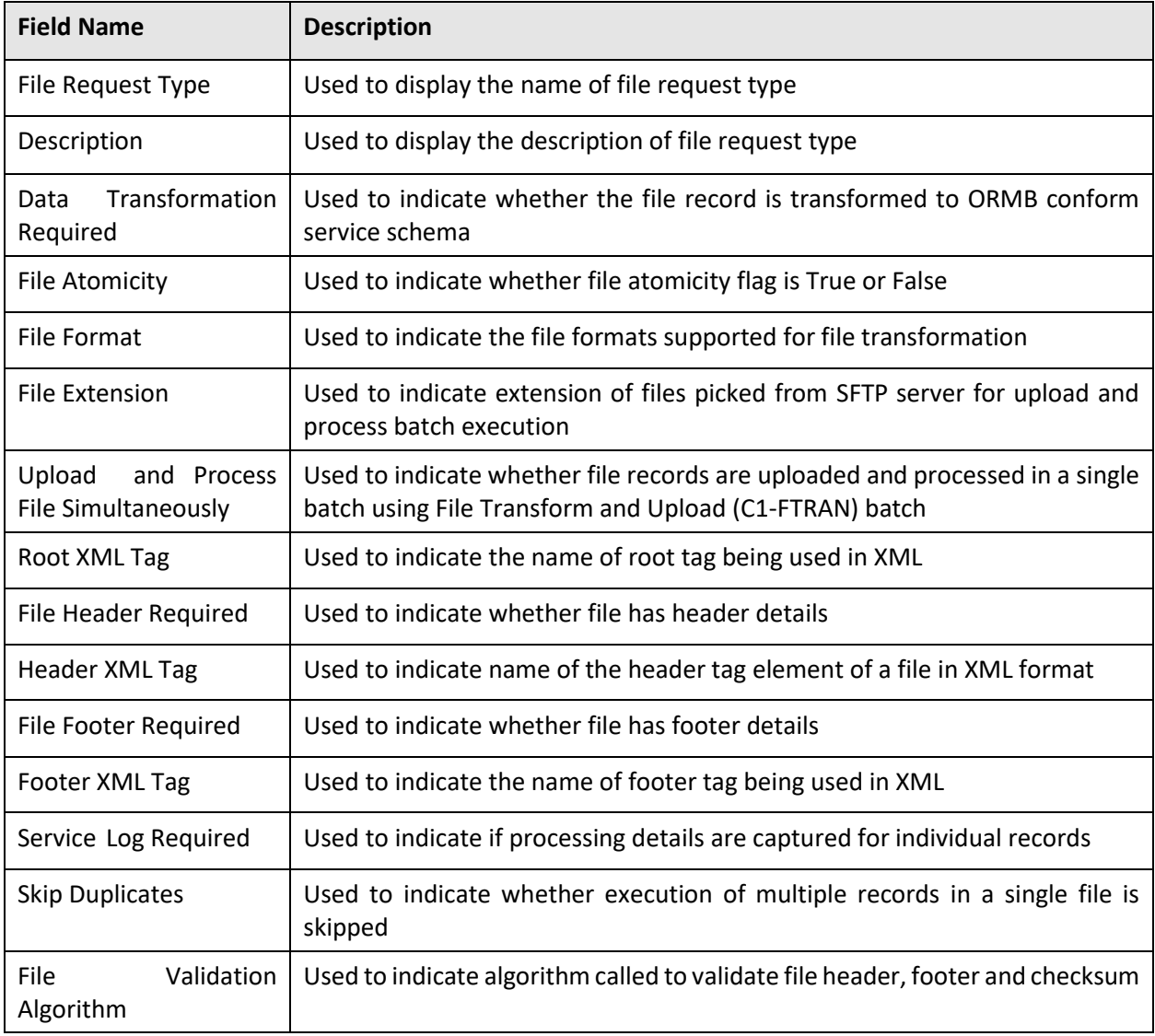

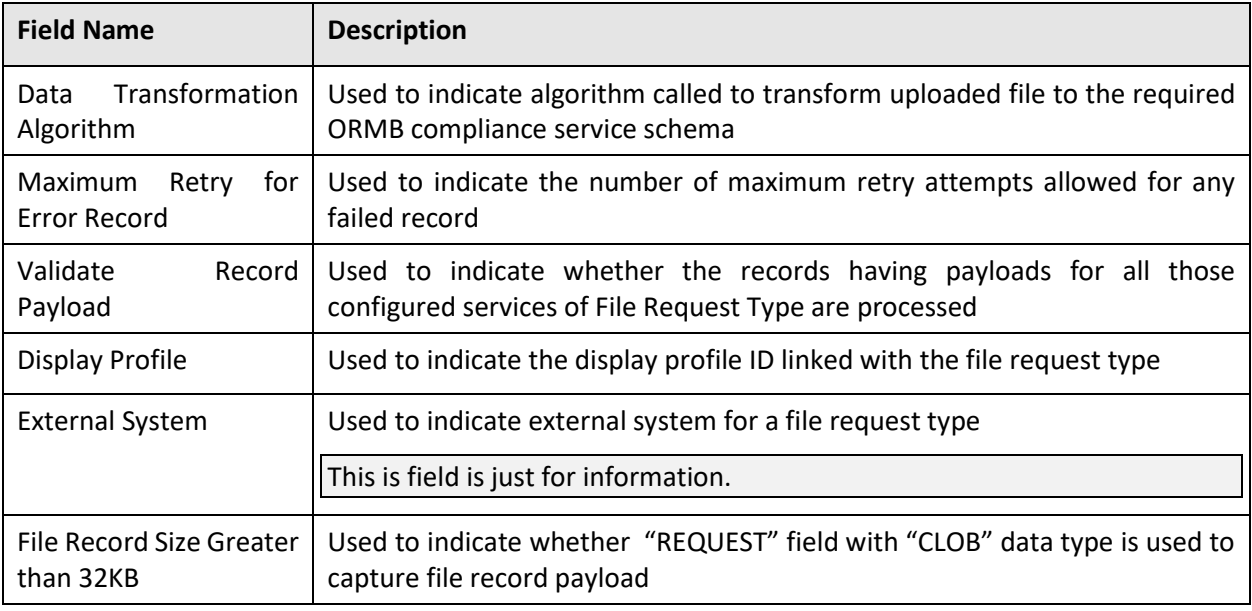

7. Services section defines services for the file request type. It contains the following fields:

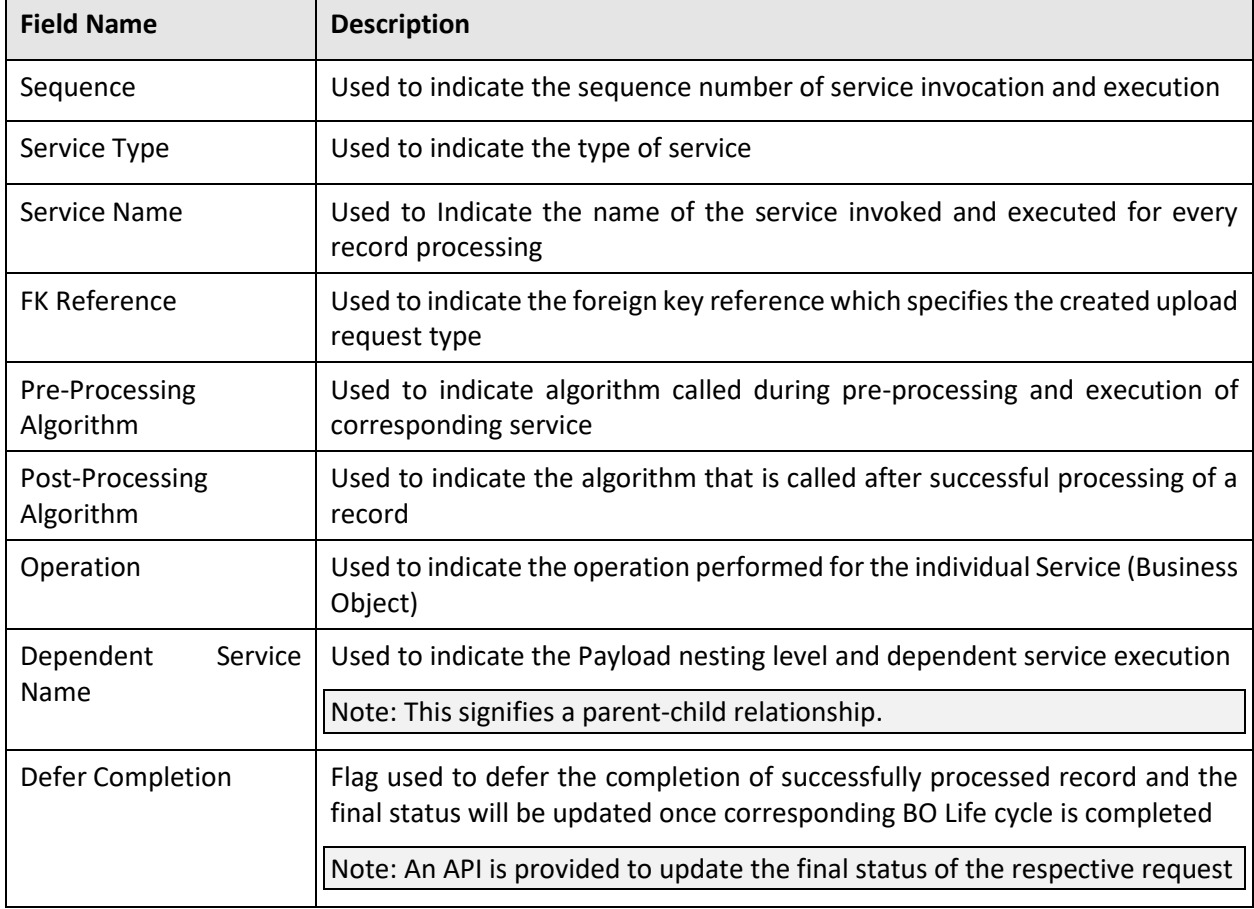

8. Messages section defines messages for the file request type. It contains the following fields:

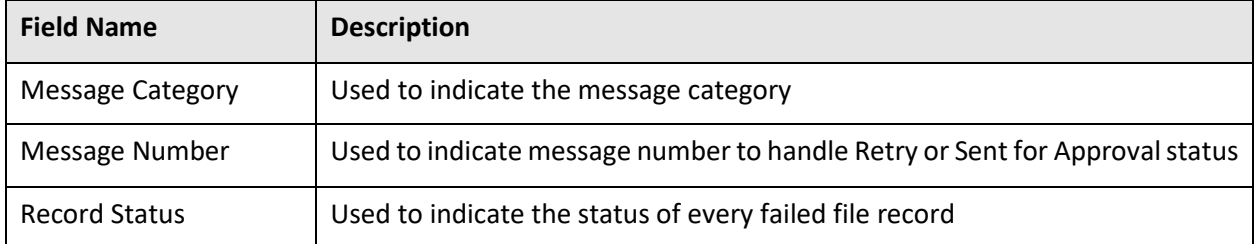

- 9. Data Transformation section defines configuration for transforming file requests. It contains three sections:
	- Header Transformation
	- Footer Transformation
	- Field Transformation

Transformation details are captured for the following fields:

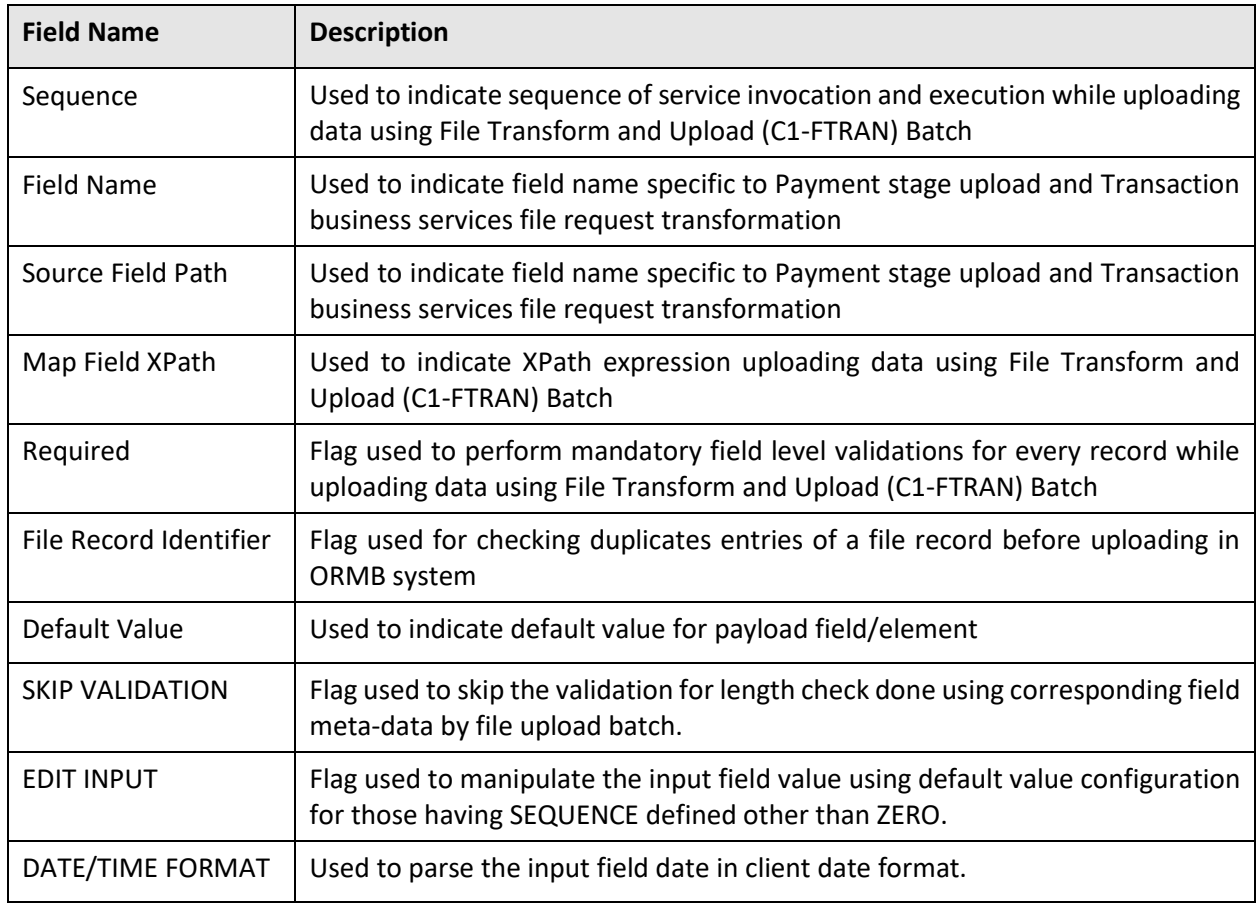

## <span id="page-26-0"></span>**2.4 Editing a File Request Type**

To edit a file request type, you should have File Upload Interface configuration business objects defined in the application. Follow the procedure below to edit a file request type:

1. From the Admin menu, select F and then click File Request Type. Select Search from the options.

- 2. Search for the file request type. For information on searching a file request type, refer Searching [a File Request Type](#page-22-0) section.
- 3. In the File Request Type Search List zone, click Edit icon in the Edit column corresponding to the File Request Type to edit the required details.

**Tip:** You can also view defined details of a file request type and accordingly decide to edit the respective request type. Click the Broadcast icon corresponding to the File Request Type. The File Request Type zone appears. Click on Edit button in the Record Actions section.

- 4. The File Request Type zone appears. It contains the following sections:
	- **Main**  Used to specify basic configuration details about the file request type. This section contains the following fields:

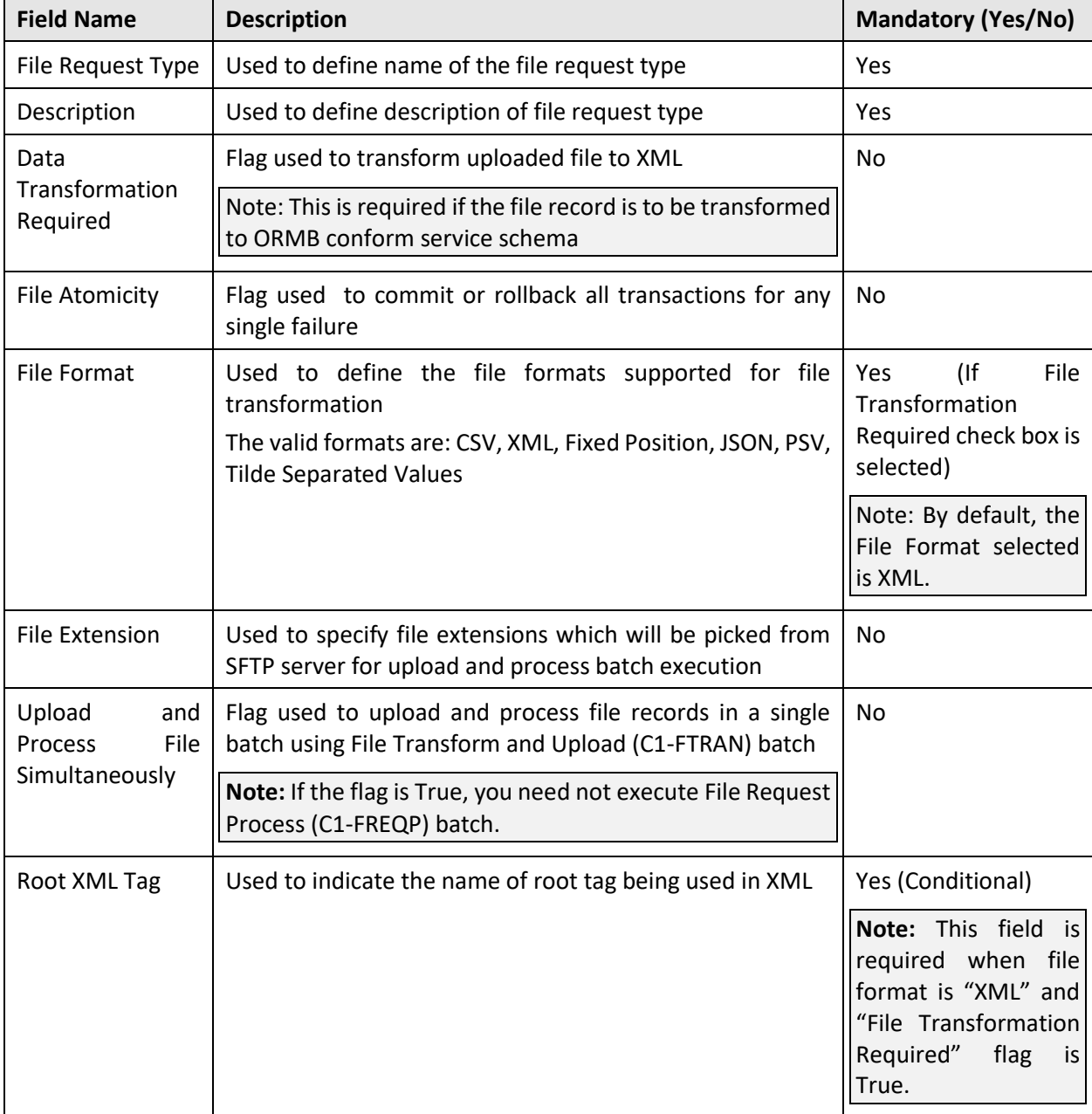

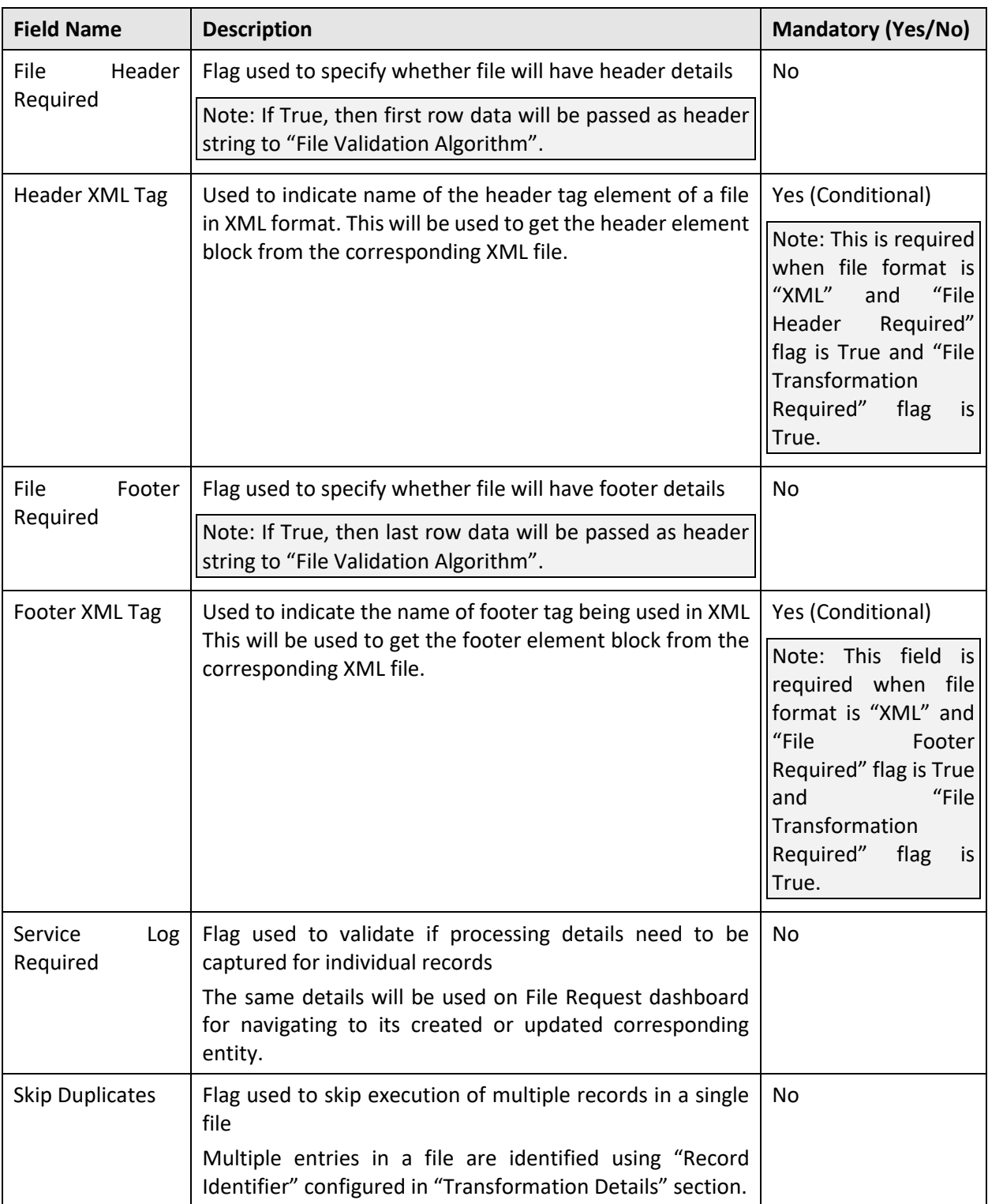

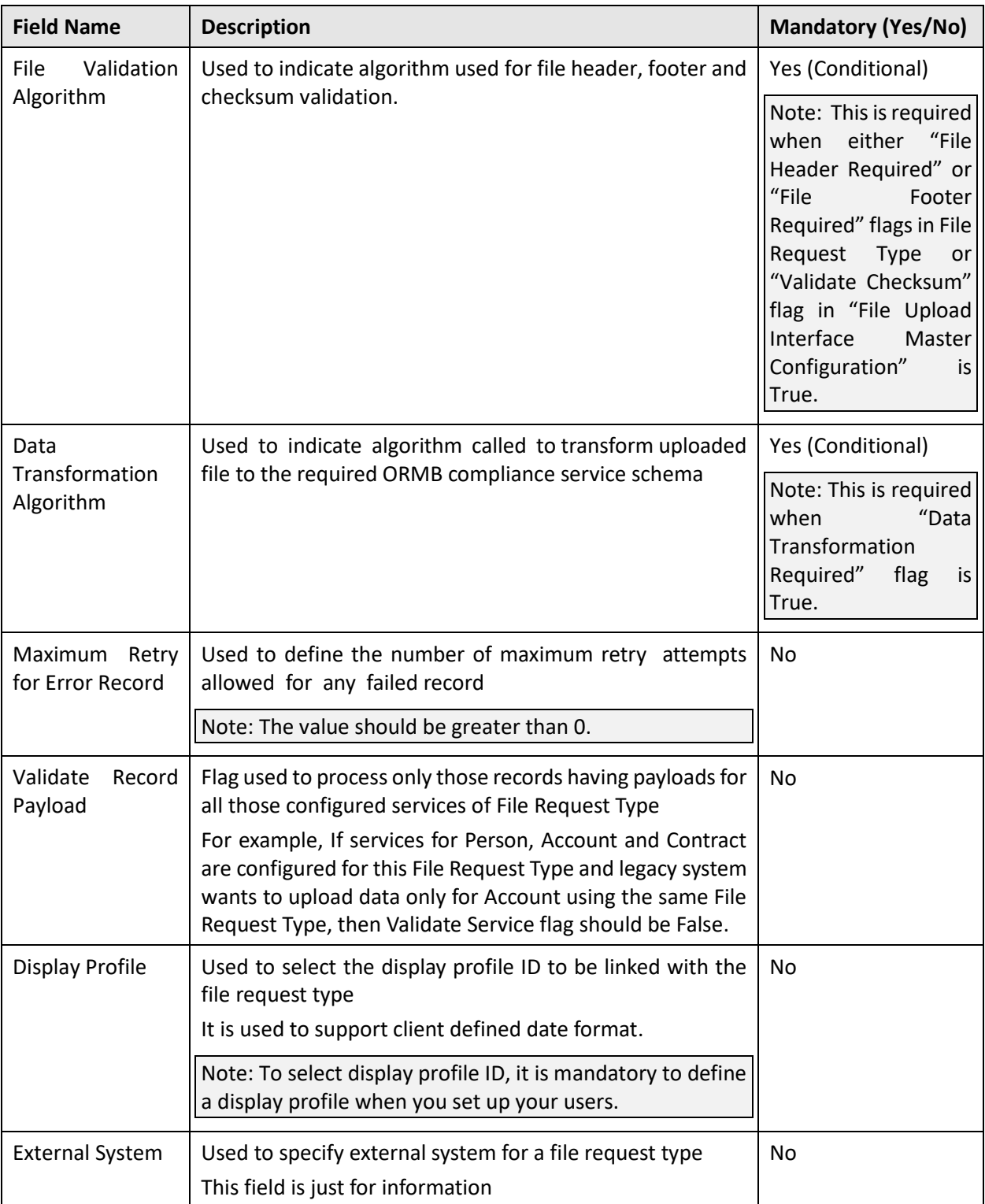

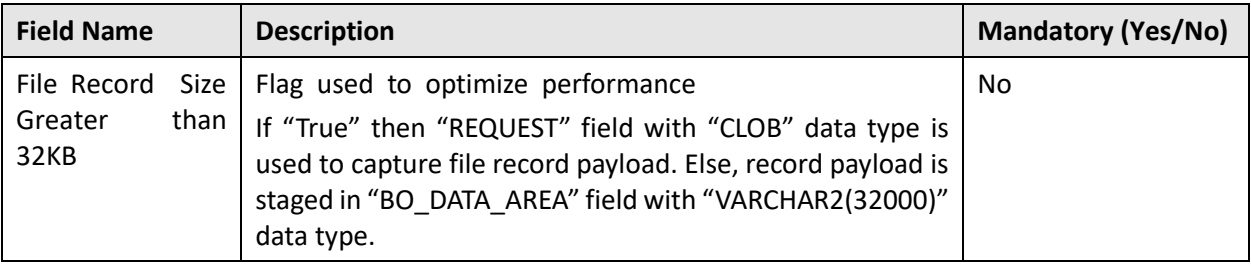

• **Services** - Used to define services to be executed for the file records with corresponding file request type. This section contains the following fields:

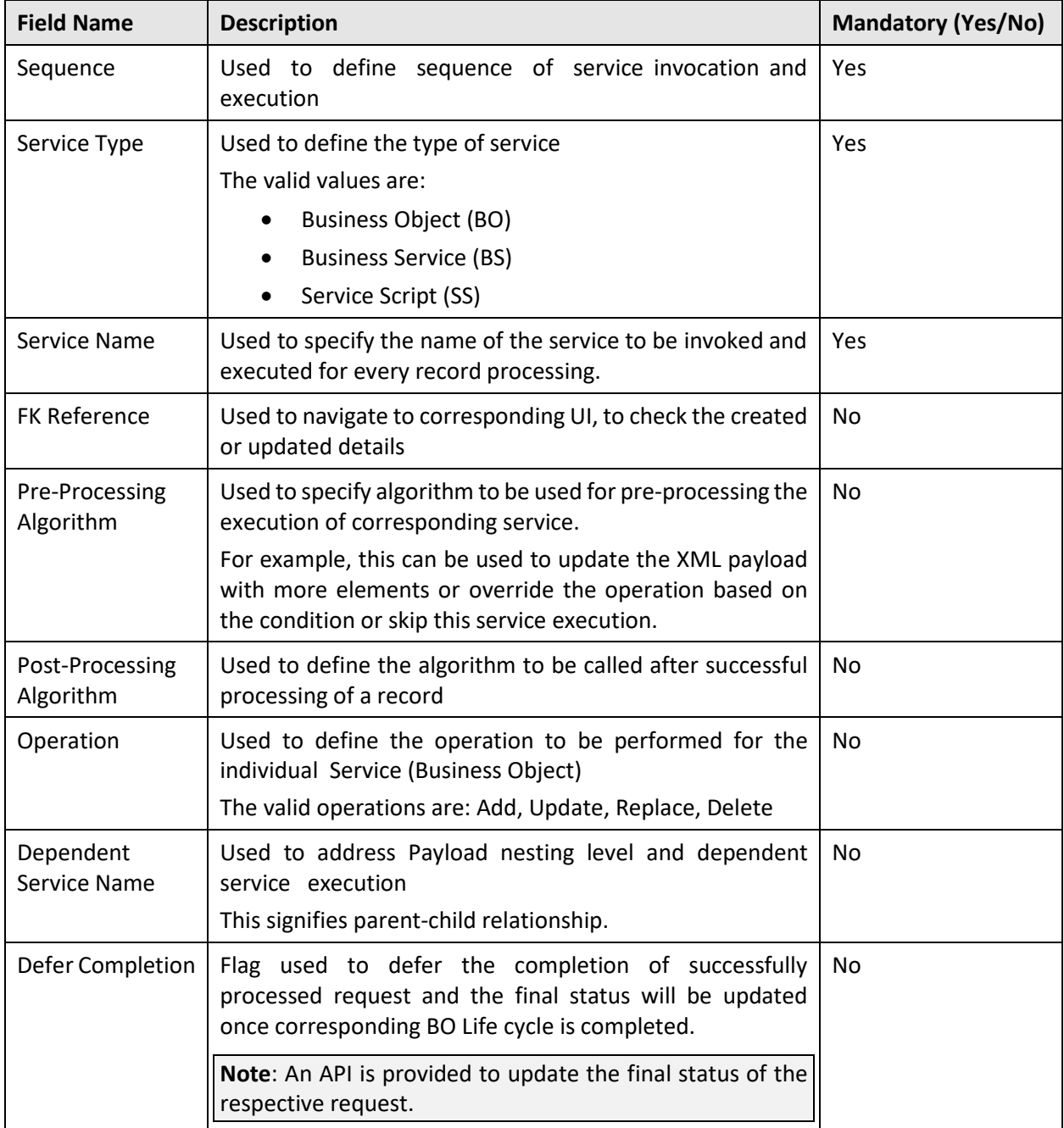

**Note**: One or more services can be configured. Service can be child of other service. Service with no interdependency can also be configured. Moreover it is typical for child service to be linked to primary service in a file request type; it is also possible to link child services as child objects to other child services. This allows hierarchies of objects to be modelled in a file request type.

> • **Messages** – Used to define messages for the file request type. This section contains the following fields:

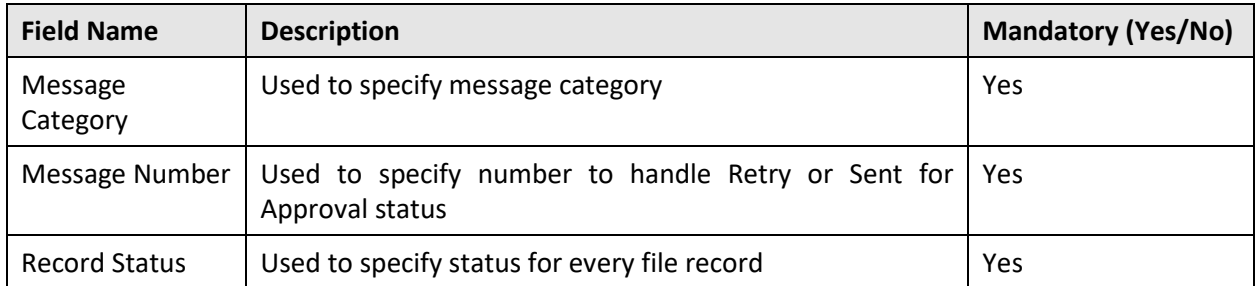

• **Data Transformation Details** – Used to define configuration for transforming file requests. This section contains the following fields:

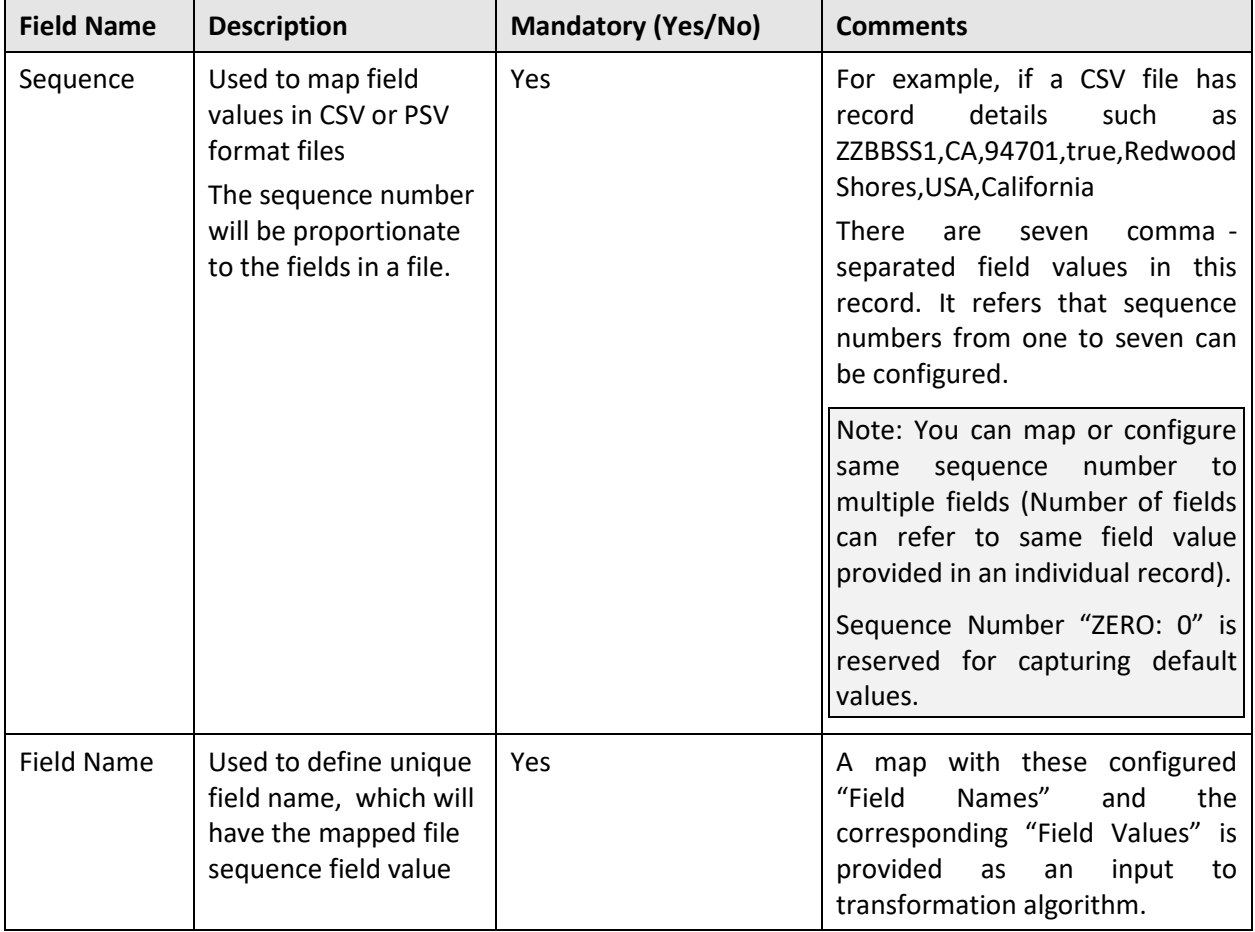

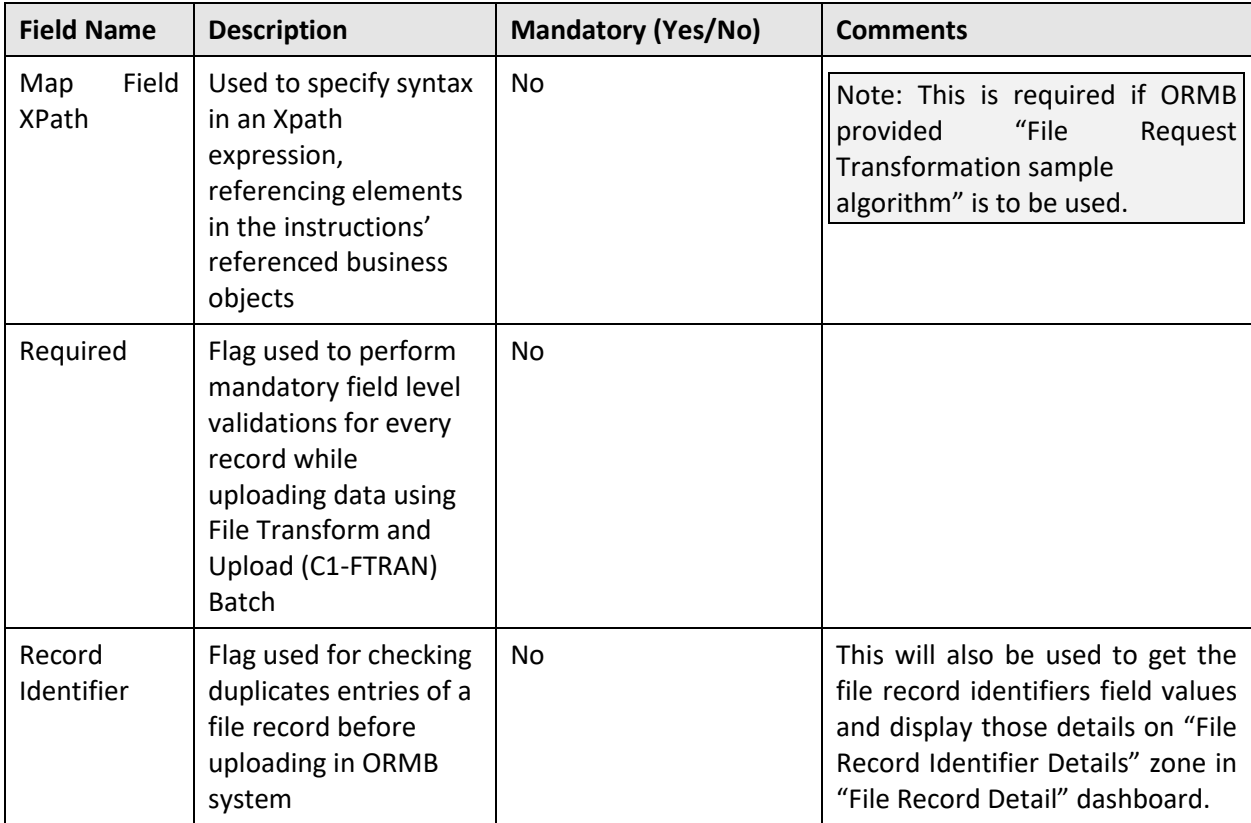

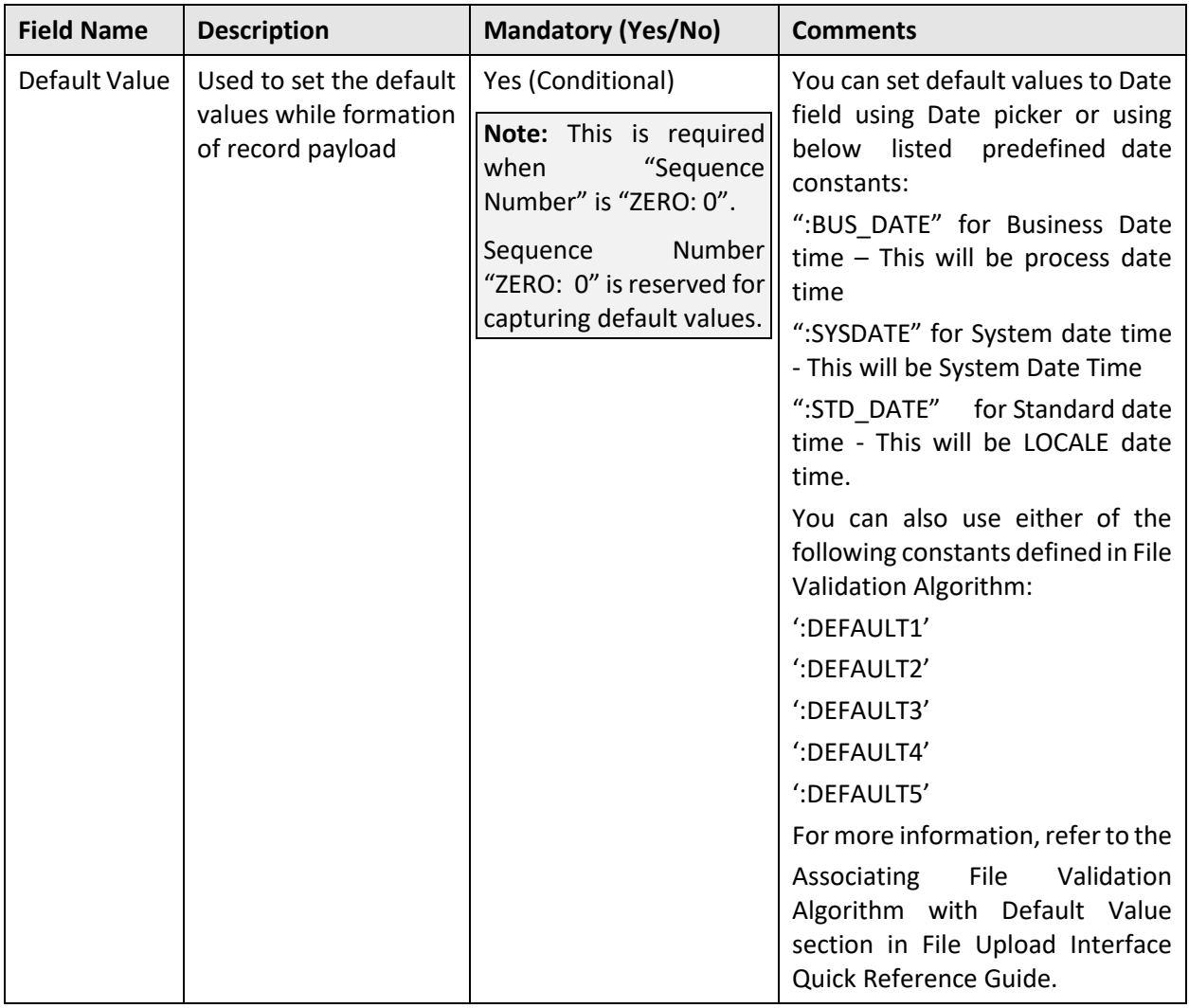

5. Modify the required fields.

**Note:** If you want to define more than one message or service or transformation details for a file request type, click Add icon in the respective sections. Similarly, if you want to delete a message or service or transformation details, click Delete icon in the respective sections.

6. Click Save. The changes made to the file request type are saved.

## <span id="page-33-0"></span>**2.5 Copying a File Request Type**

Instead of creating a new file request type, you can use an existing file request type to create a new File Request Type. This is possible by copying a file request type. On copying a file request type, all details, including the service are copied to the new file request type. You can also edit the respective details.

To copy a File Request Type:

- 1. From the Admin menu, select F and then click File Request Type. Select Search from the options.
- 2. Search for the file request type. For information on searching a file request type, refe[r Searching](#page-22-0)  [a File Request Type](#page-22-0) section.

3. In the File Request Type List zone, click Duplicate icon in the Duplicate column corresponding to the File Request Type whose copy you want to create.

**Tip:** Alternatively, you can click Broadcast icon corresponding to the File Request Type to copy the required details. The File Request Type zone appears. Click on Duplicate button in the Record Actions section.

- 4. The File Request Type zone appears. It contains sections detailed in section 2.4.
- 5. Enter the required fields.
- 6. Click Save. The new file request type is defined.

**Note:** If you want to define more than one message or service or transformation details for a file request type, click Add icon in the respective sections. Similarly, if you want to delete a message or service or transformation details, click Delete icon in the respective sections.

## <span id="page-34-0"></span>**2.6 Deleting a File Request Type**

To delete a File Request Type:

- 1. From the Admin menu, select F and then click File Request Type. Select Search from the options.
- 2. Search for the file request type. For information on searching a file request type, refer searching a File Request Type section.
- 3. In the Search Results section, click the Delete icon in the Delete column corresponding to the file request type that you want to delete. A message appears confirming whether you want to delete the file request type.

**Note**: You can delete a file request type only if you have not uploaded a file in ORMB system using the corresponding File Request Type.

4. Click OK. The file request type is deleted.

**Tip:** You can also view defined details of a file request type and accordingly decide to delete the respective request type. Click the Broadcast icon corresponding to the File Request Type. The File Request Type zone appears. Click on Delete button in the Record Actions section.

Bookmark Refresh

## <span id="page-35-0"></span>**3. File Upload Dashboard**

Once you create a file request, you can have an overview of uploaded files in ORMB staging using file upload dashboard. The file upload dashboard allows you to:

- Search for file details
- View files as per status
- Update status of records
- Tag File details for archival
- Tag Record details for archival
- View File Record Service Details
- View File Record Identifier Details
- View File Record Status Transitions
- View File Record Error Message History

To launch File Upload Dashboard:

- 1. From the main Menu, select Tools and click File Upload Dashboard.
- 2. The Search File zone appears. This zone contains the following two sections:
	- **Search Criteria** allows you to search for a file request using various search criteria
	- **Search Results** allows you to view the search results based on the specified search criteria.

## <span id="page-35-1"></span>**3.1 Searching File Details**

The Search File zone allows you to search for file detail using various search criteria. To search file details, you need to follow below steps:

- 1. From the main Menu, select Tools and click File Upload Dashboard.
- 2. The Search File zone appears.

File Upload Dashboard

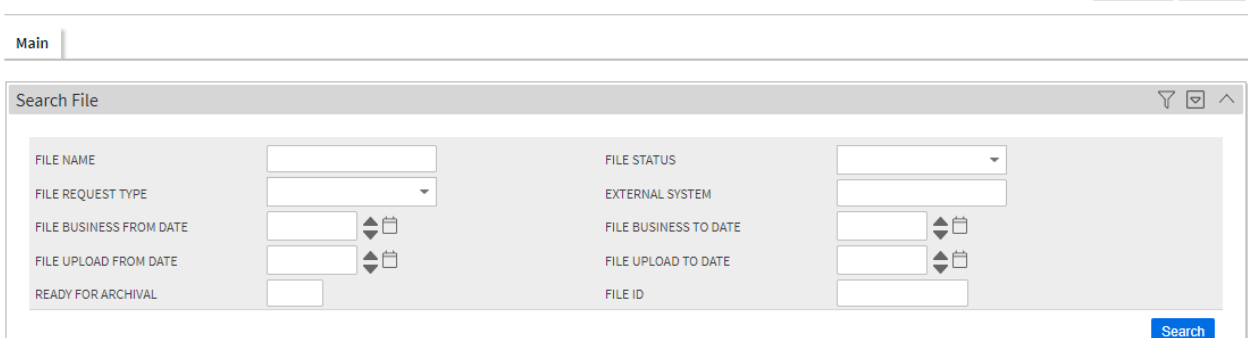

#### **Figure 10: Searching File Details**

3. This zone contains the following fields:

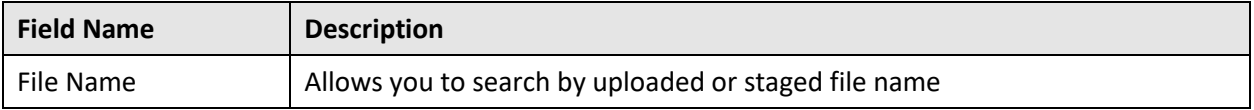

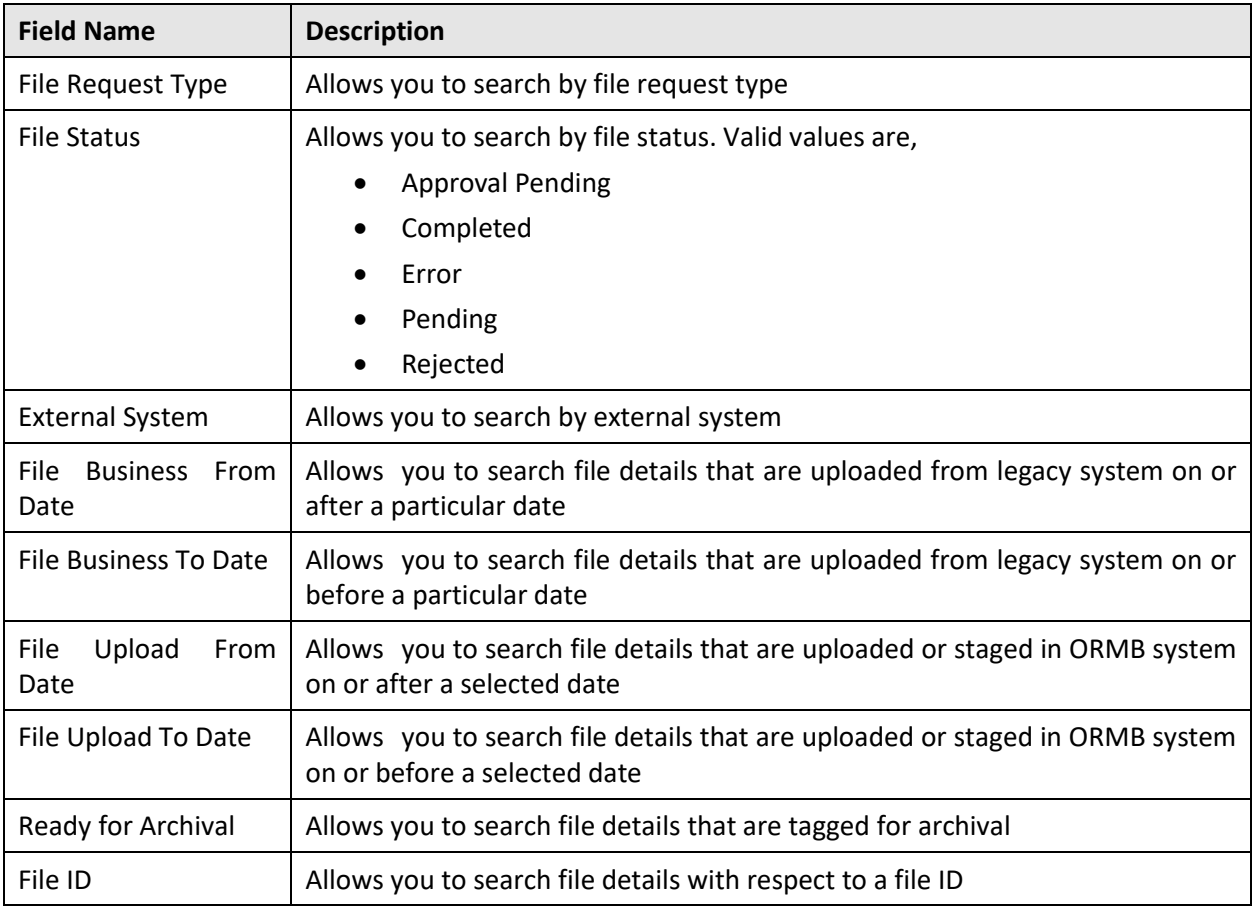

4. Specify file name in File Name or select file request type from the File Request Type drop-down list. Note that specifying either of File Name or File Request Type criteria is mandatory.

**Tip:** You can use the '%' wildcard character in File Name field.

- 5. Select status from the File Status drop-down list.
- 6. Click Search. The search results appear based on the specified search criteria.

## <span id="page-36-0"></span>**3.2 Viewing File Details**

When viewing file details, you have five options while selecting file status. They are:

- **Completed** Files that are successfully staged
- **Pending** Files that hold partially uploaded records

For example, if a file has 10 records and only five records are successfully uploaded with remaining five failing due to some errors, the file status will be considered as Pending.

- **Error** Files that have records not uploaded due to any failed validations
- **Rejected** Files for which the File Validation Algorithm fails
- **Approval Pending**  Files for which approval is required

You have four modes to view file details based on their respective status:

• View file details for all uploaded files

- View file details with Completed or Pending status
- View file details with Error or Rejected status
- View file details with Approval Pending status

### <span id="page-37-0"></span>**Viewing File Details for all upload files**

This allows you to view all the uploaded files irrespective of its file status.

### <span id="page-37-1"></span>**Viewing File Details with Completed or Pending Status**

This section explains how to view file details with Completed or pending status. It also explains how to view files in below mentioned status.

- Pending
- Processed
- Error
- Retry
- Skipped
- In Progress

You can also view file header and footer details of respective files.

### **3.2.2.1 Viewing Details of a File**

- 1. From the main Menu, select Tools and click File Upload Dashboard.
- 2. Search File zone appears.
- 3. Specify file name in File Name or select file request type from the File Request Type drop-down list.

Tip: You can use the '%' wildcard character in File Name field.

- 4. Select Completed or Pending status from the File Status drop-down list.
- 5. Click Search. The search results appear based on the specified search criteria.

The Search Results section contains the following columns:

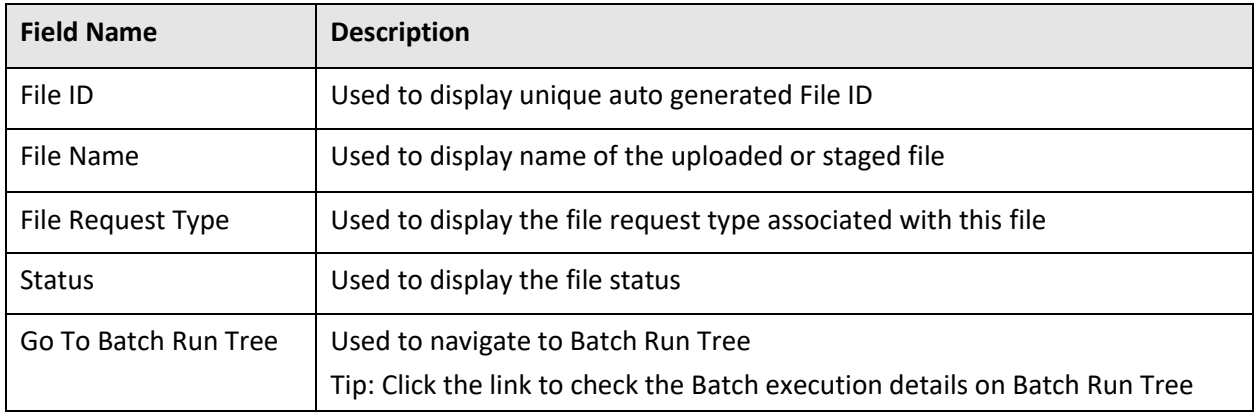

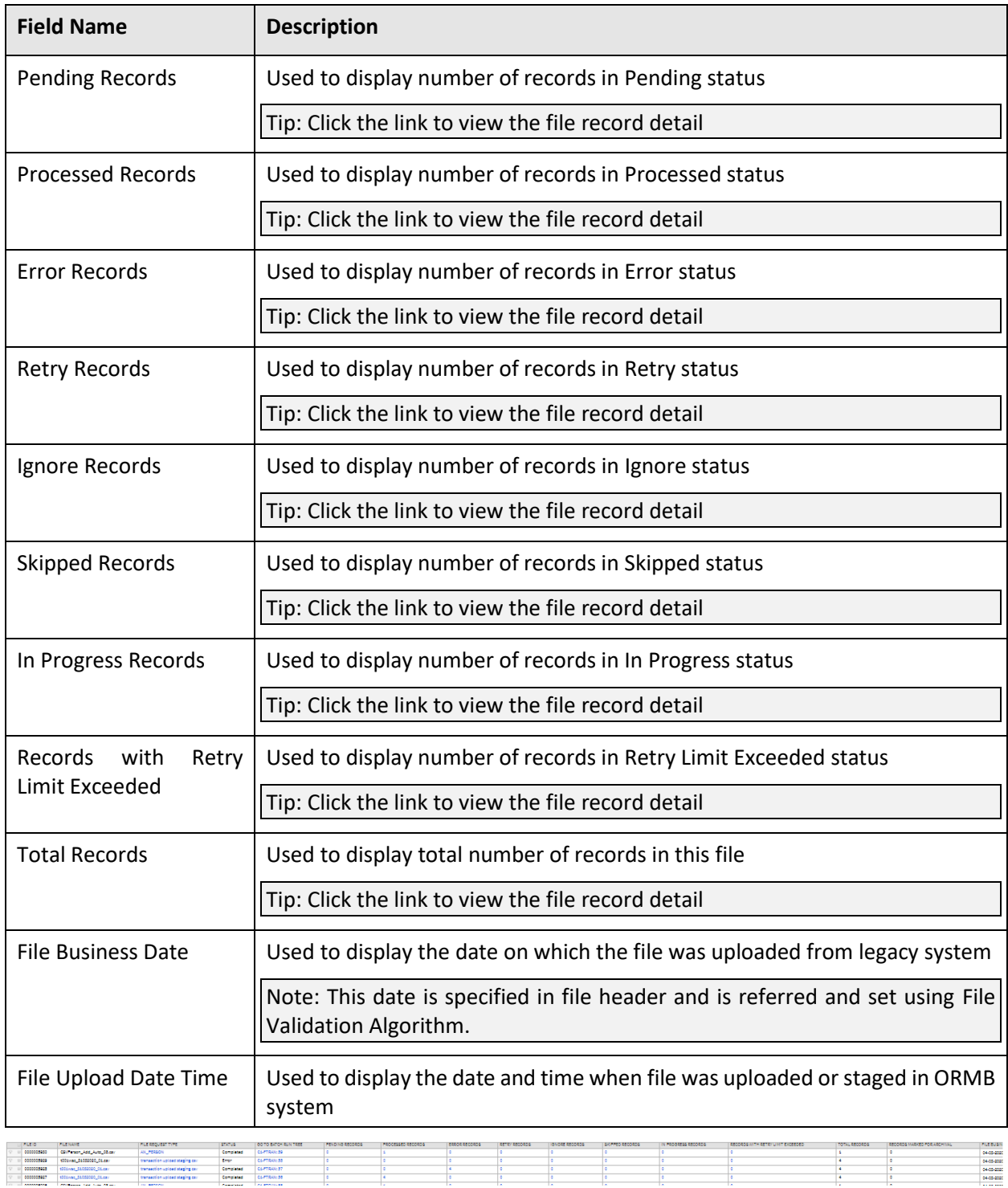

### **Figure 11: Viewing Details of a File**

### **3.2.2.2 Viewing Linked File Request Type**

- 1. From the main Menu, select Tools and click File Upload Dashboard.
- 2. The Search File zone appears.

3. Specify file name in File Name or select file request type from the File Request Type drop-down list.

**Tip:** You can use the '%' wildcard character in File Name field.

- 4. Select Completed or Pending status from the File Status drop-down list.
- 5. Click Search. The search results appear based on the specified search criteria.

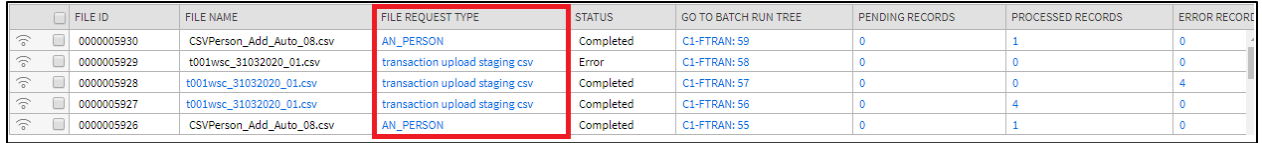

#### **Figure 12: Navigate to File Request Type**

- 6. Click on the link in File Request Type column. The File Request Type zone appears.
- 7. This zone contains the configurations of the selected file. The configured values are displayed across following sections:
	- Main Indicates the basic configuration details of a file request
	- **Services** Indicates the defined services for a file request
	- **Messages** Indicates the messages for a file request
	- **Data Transformation** Indicates the defined configuration to transform file requests

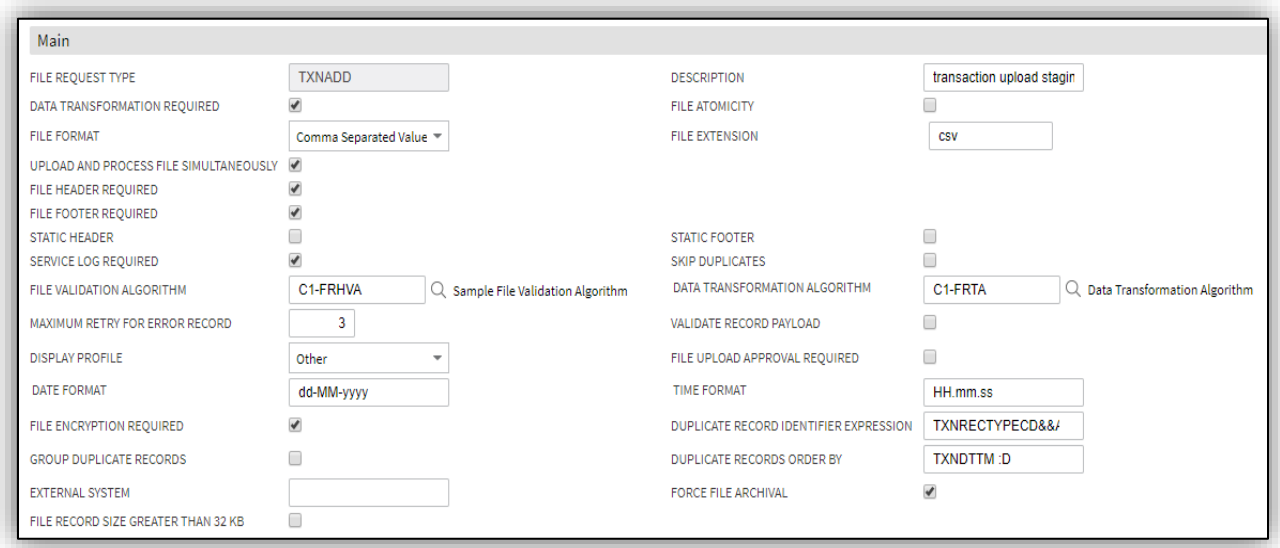

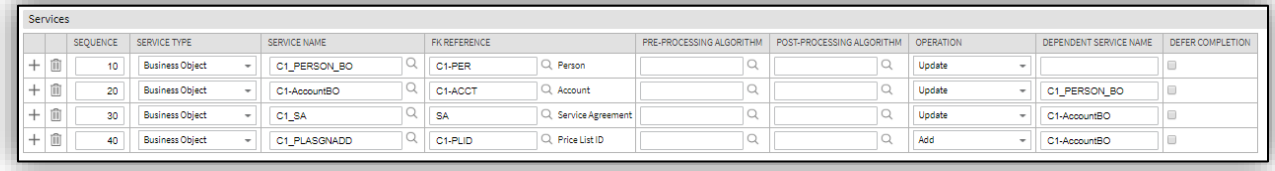

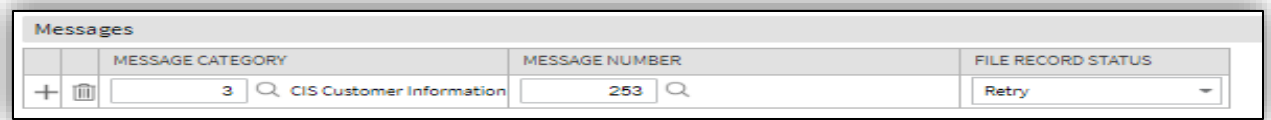

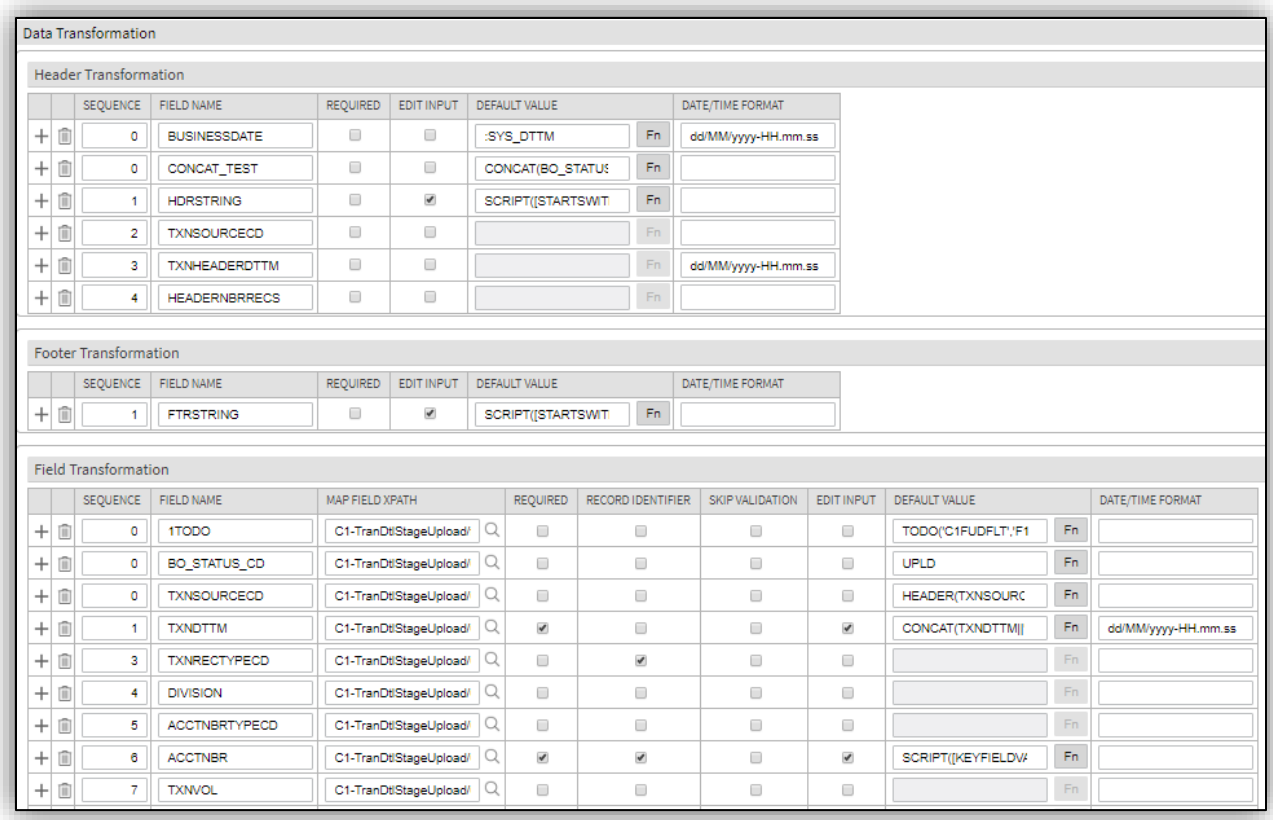

### **Figure 13: File Request Type Zones**

### **3.2.2.3 Viewing Files in 'Pending' Status**

To view the files in Pending status:

- 1. From the main Menu, select Tools and click File Upload Dashboard.
- 2. The Search File zone appears.
- 3. Specify file name in File Name or select file request type from the File Request Type drop-down list.

- 4. Select Completed or Pending status from the File Status drop-down list.
- 5. Click Search. The search results appear based on the specified search criteria.
- 6. In the Search Results section, click on the link in the Pending column to view the details.

**Note:** Each count is hyperlinked to respective status. You need to click on the respective count to view the respective details. You must select a value greater than 0 in the corresponding column, for the results to appear on the File Record Detail screen.

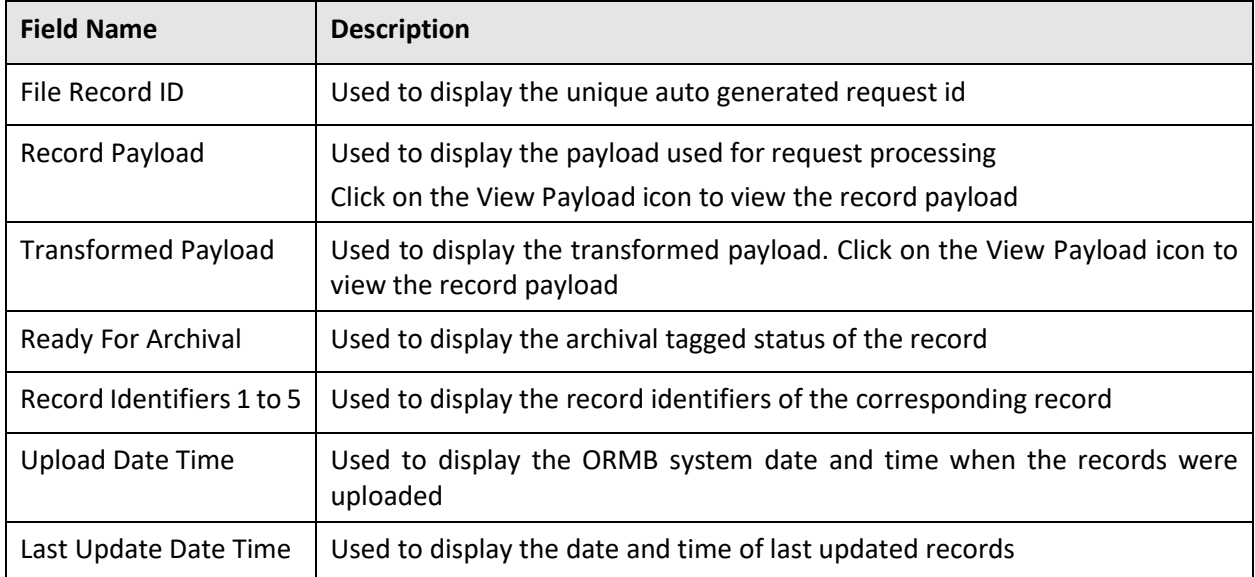

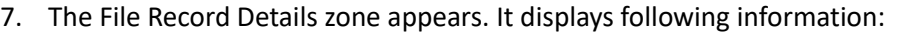

### **3.2.2.4 Viewing Files in 'Processed' Status**

To view the files in Processed status:

- 1. From the main Menu, select Tools and click File Upload Dashboard.
- 2. The Search File zone appears.
- 3. Specify file name in File Name or select file request type from the File Request Type drop-down list.

**Tip:** You can use the '%' wildcard character in File Name field.

- 4. Select Completed or Pending status from the File Status drop-down list.
- 5. Click Search. The search results appear based on the specified search criteria.
- 6. In the Search Results section, click on the link in the Processed column to view the details.

**Note:** You must select a value greater than 0 in the Processed column, for the results to appear on the File Record Detail screen.

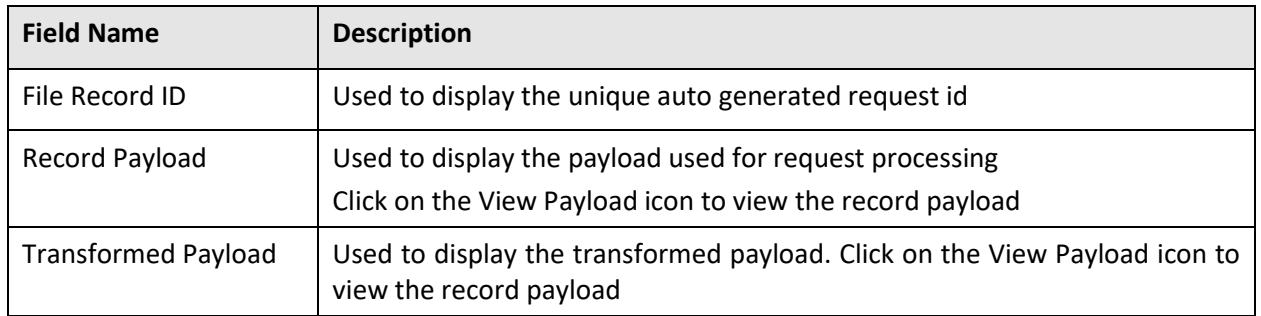

7. The File Records list appears. It displays following information:

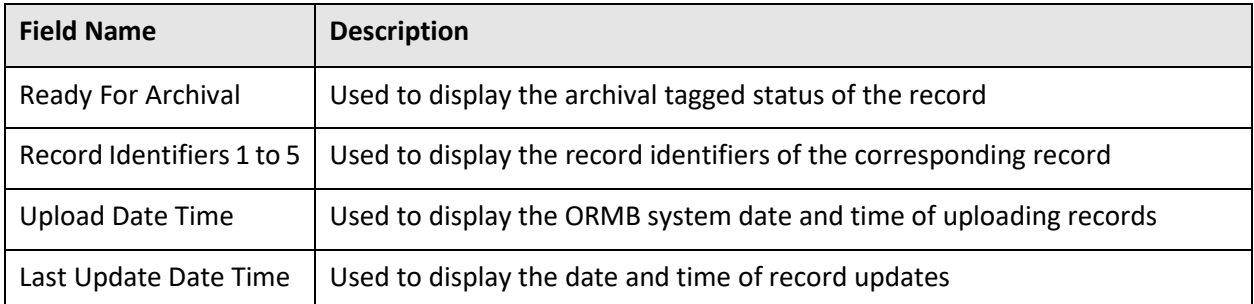

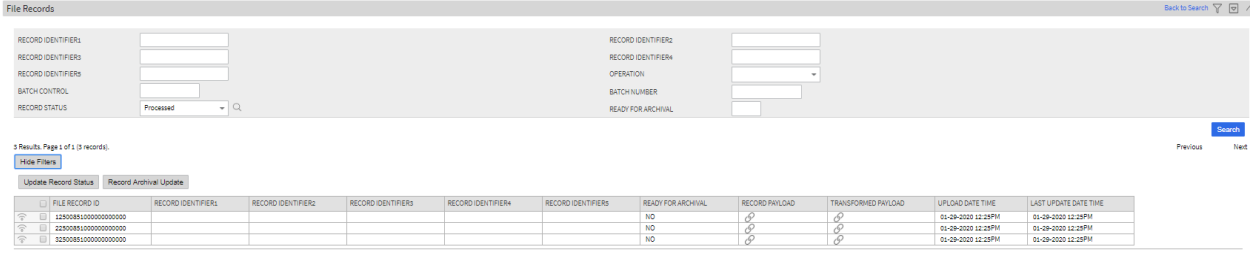

#### **Figure 14: File Records**

### **3.2.2.5 Viewing Files in 'Error' Status**

To view the files in Error status:

- 1. From the main Menu, select Tools and click File Upload Dashboard.
- 2. The Search File zone appears.
- 3. Specify file name in File Name or select file request type from the File Request Type drop-down list.

**Tip:** You can use the '%' wildcard character in File Name field.

- 4. Select Completed or Pending status from the File Status drop-down list.
- 5. Click Search. The search results appear based on the specified search criteria.
- 6. In the Search Results section, click on the link in the Error column to view the details.

**Note:** Each count is hyperlinked to respective status. You need to click on the respective count to view the respective details.

- 7. You must select a value greater than 0 in the Error column, for the results to appear on the File Record Detail screen.
- 8. The File Record Details zone appears. It displays following information:

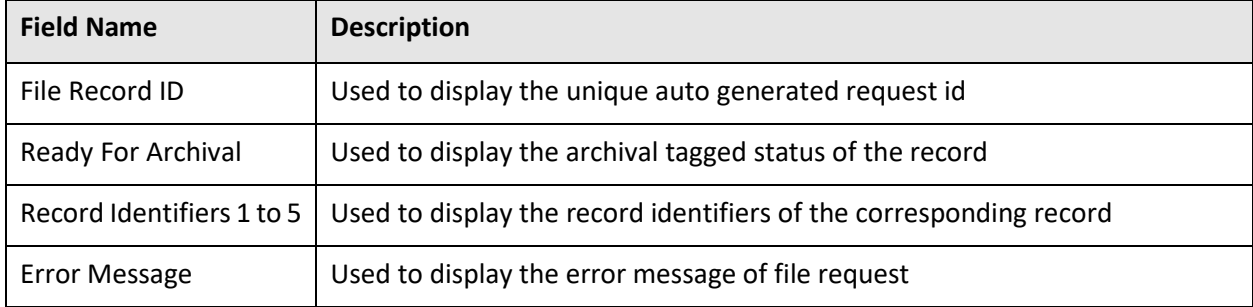

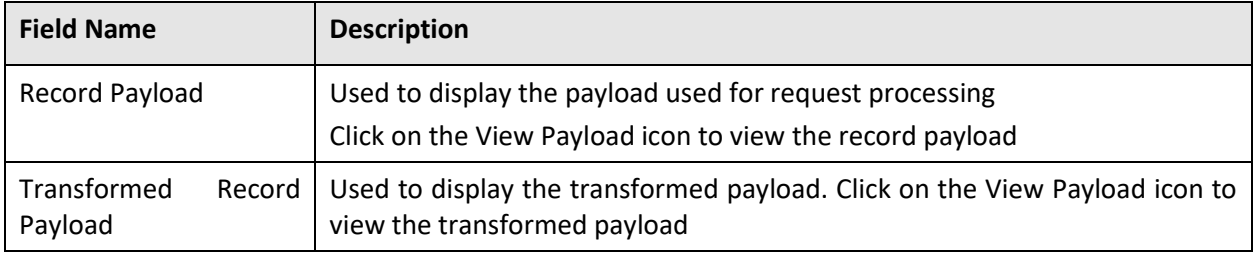

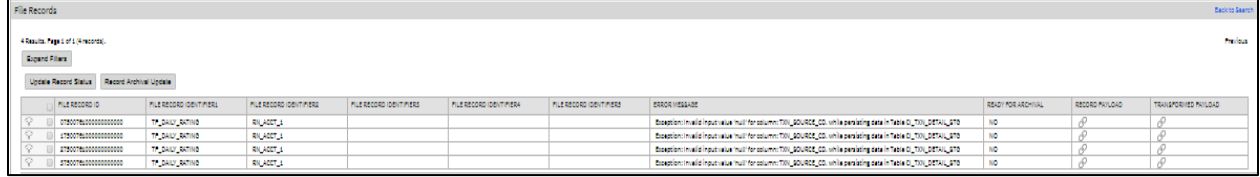

### **Figure 15: Viewing Files in 'Error' Status**

You also have an option to view details of Error message with respective number of records of the corresponding broadcasted file. This can be done using File Error Message List zone.

To view error message list:

1. Click on the Broadcast icon corresponding to File ID column in Search File Details Results zone for which you need to view Error list.

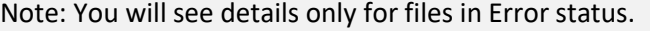

2. The File Error Message List zone appears. This zone contains the following sections:

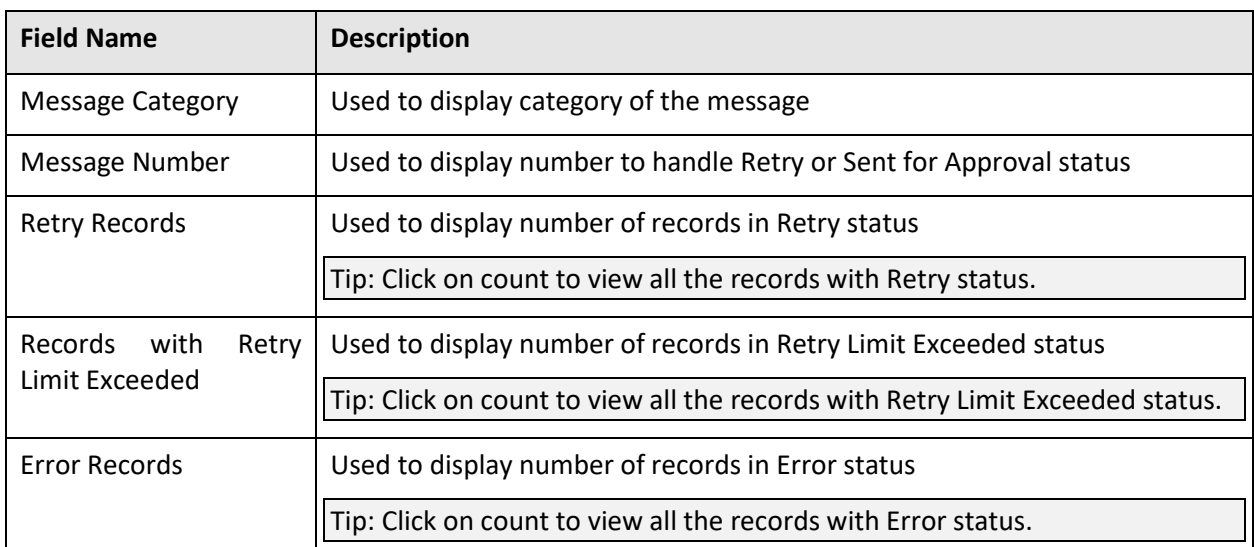

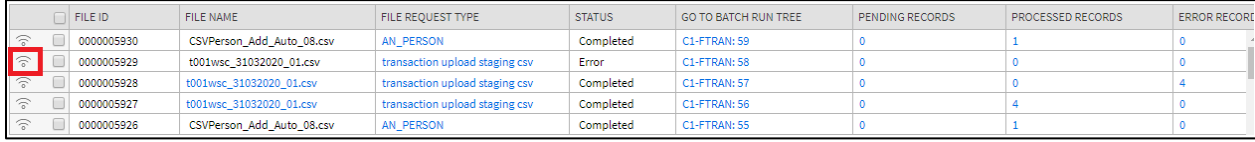

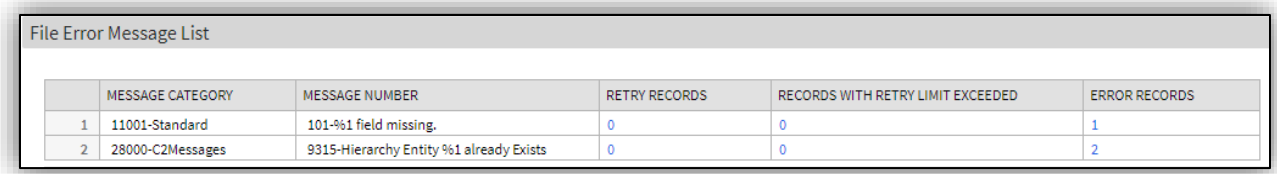

#### **Figure 16: File Error Message List**

### **3.2.2.6 Viewing Files in 'Retry' Status**

To view the files in Retry status:

- 1. From the main Menu, select Tools and click File Upload Dashboard.
- 2. The Search File zone appears.
- 3. Specify file name in File Name or select file request type from the File Request Type drop-down list.

**Tip:** You can use the '%' wildcard character in File Name field.

- 4. Select Completed or Pending status from the File Status drop-down list.
- 5. Click Search. The search results appear based on the specified search criteria.
- 6. In the Search Results section, click on the link in the Retry column to view the details.

**Note:** You must select a value greater than 0 in the Retry column, for the results to appear on the File Record Details screen.

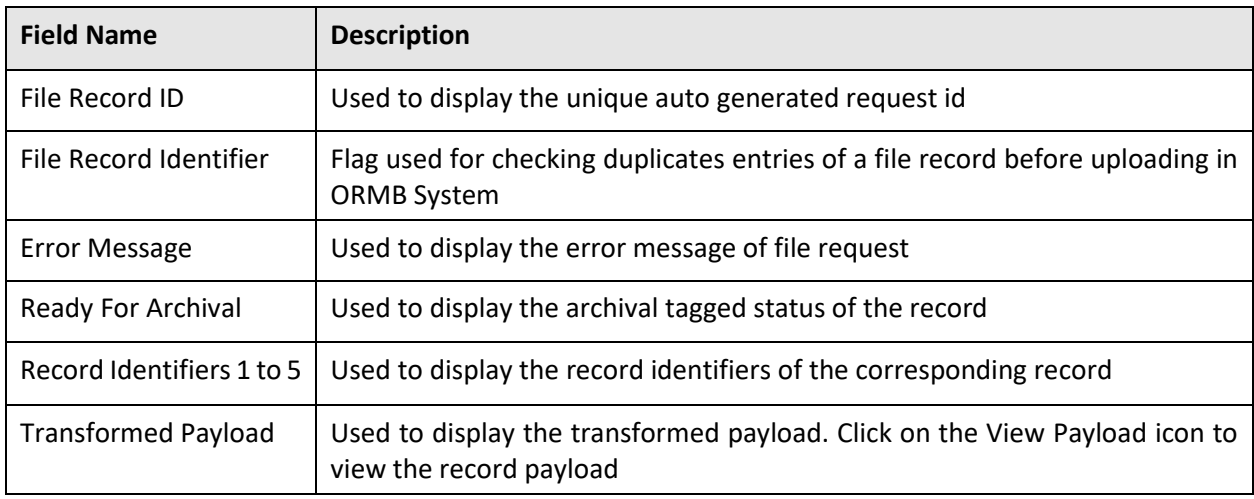

7. The File Record Details zone appears. It displays following information:

8. Click on the Broadcast icon corresponding to Request Id column to view File Record Error Message History for that record.

### **3.2.2.7 Viewing Files in 'Skipped' Status**

To view the files in Skipped status:

1. From the main Menu, select Tools and click File Upload Dashboard.

k to Search  $\nabla$   $\nabla$ 

- 2. The Search File zone appears.
- 3. Specify file name in File Name or select file request type from the File Request Type drop-down list.

**Tip:** You can use the '%' wildcard character in File Name field.

- 4. Select Completed or Pending status from the File Status drop-down list.
- 5. Click Search. The search results appear based on the specified search criteria.
- 6. In the Search Results section, click on the link in the Skipped column to view the details.

**Note:** Each count is hyperlinked to respective status. You need to click on the respective count to view the respective details.

7. You must select a value greater than 0 in the Skipped column, for the results to appear on the File Record Details screen.

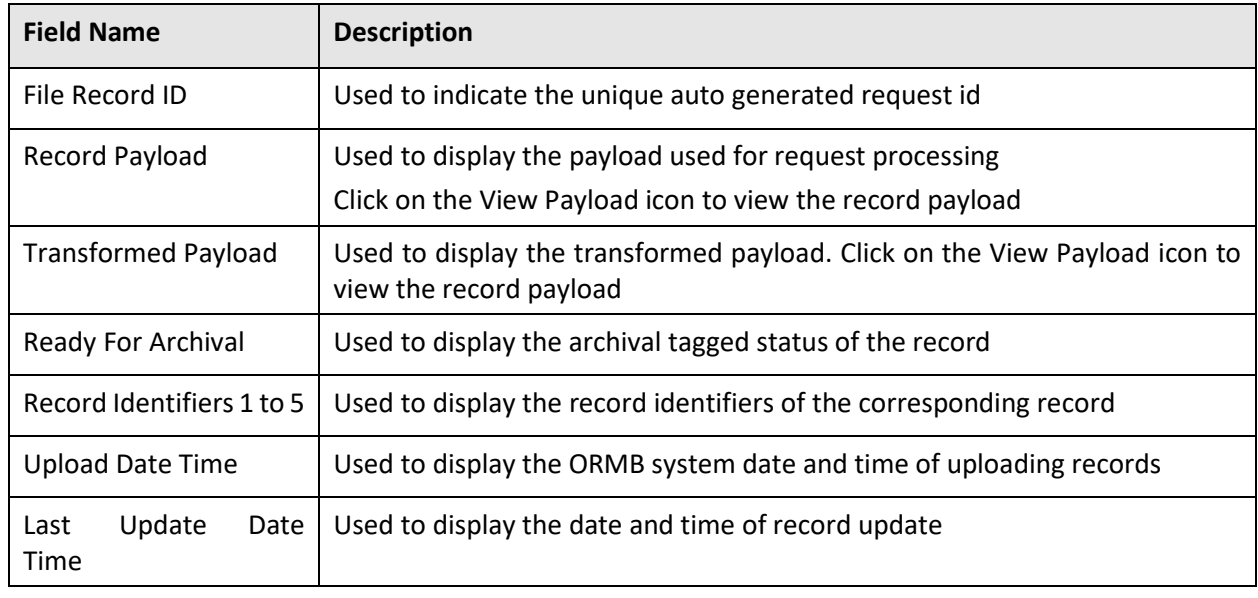

The File Record Details zone appears. It displays following information:

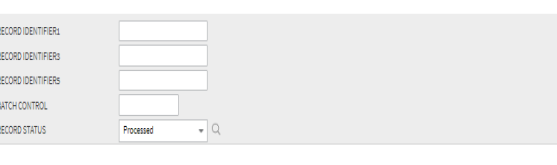

#### 3 Results, Page 1 of 1 (3 records) Hide Filters Update Record Status Record ival Update FILE RECORD ID RECORD IDE READY FOR UPLOAD DATE TIME LAST UPDATE DATE TIME 12500851000 01-29-2020 12:25PM 01-29-2020 12:25PM 22500851000000000000  $\overline{M}$ 01-29-2020 12:25PM 01-29-2020 12:25PM

RECORD IDENTIFIER2 RECORD IDENTIFIER OPERATION BATCH NUMBER READY FOR ARCH

### **Figure 17: Viewing Files in 'Skipped' Status**

8. Click Broadcast icon corresponding to Request Id to view service execution details, record identifier details, status transition and error message history details for that record.

File Records

### **3.2.2.8 Viewing Files in 'In Progress' Status**

To view the file requests in the Progress status:

- 1. From the main Menu, select Tools and click File Upload Dashboard.
- 2. The Search File zone appears.
- 3. Specify file name in File Name or select file request type from the File Request Type drop-down list.

Tip: You can use the '%' wildcard character in File Name field.

- 4. Select Completed or Pending status from the File Status drop-down list.
- 5. Click Search. The search results appear based on the specified search criteria.
- 6. In the Search Results section, click on the link in the In Progress column corresponding to the File ID to view the details.
- 7. The File Record Details zone appears. It displays the selected Request ID with the status as In Progress in the Status column.

Note: You must select a value greater than 0 in the In Progress column, for the results to appear in the File Record Details zone.

8. Click Broadcast icon to view the details in Status Transition zone. This zone displays the Status and Reason along with the Transition Date Time.

### **3.2.2.9 Viewing File Header and Footer Details**

To view the file header and footer details:

- 1. From the main Menu, select Tools and click File Upload Dashboard.
- 2. The Search File zone appears.
- 3. Specify file name in File Name or select file request type from the File Request Type drop-down list.

- 4. Select Completed or Pending status from the File Status drop-down list.
- 5. Click Search. The search results appear based on the specified search criteria.
- 6. Click Broadcast icon corresponding to File ID to view the header and footer details.
- 7. The file header details appear in File Header Detail section. This section has following fields:

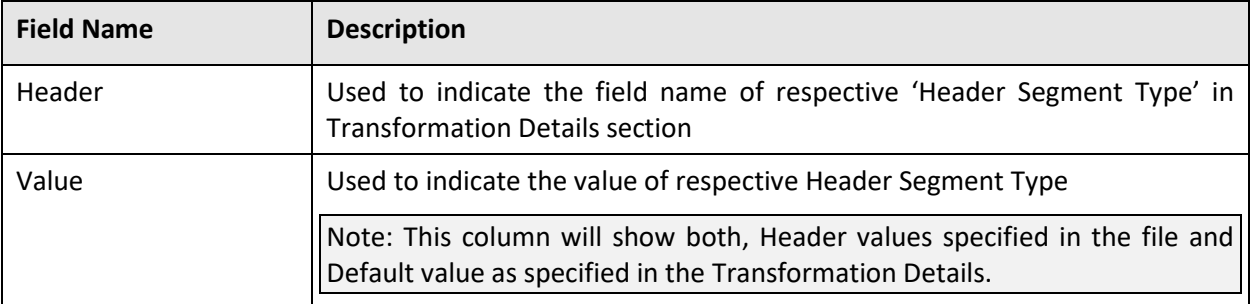

### **File Header Detail**

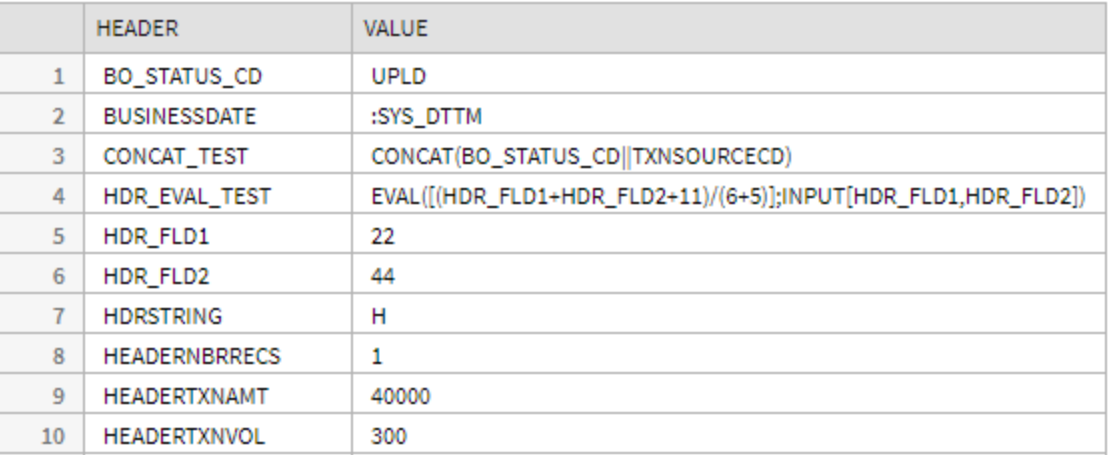

#### **Figure 18: File Header Detail**

The file footer details appear in File Footer Detail section. This section has following fields:

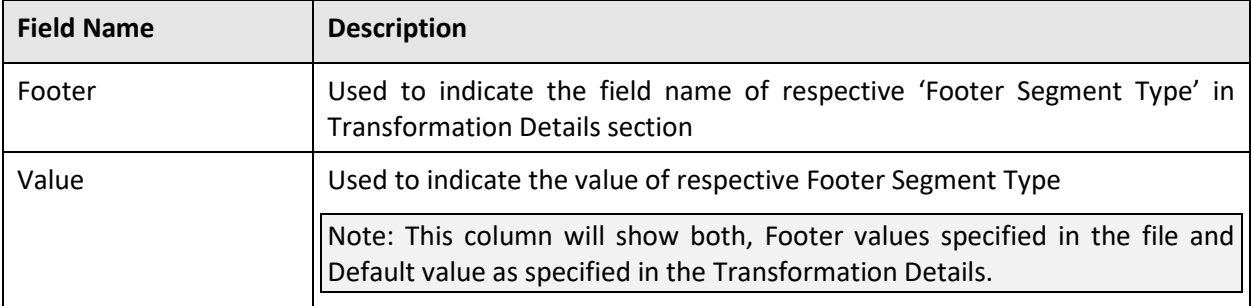

### **File Footer Detail**

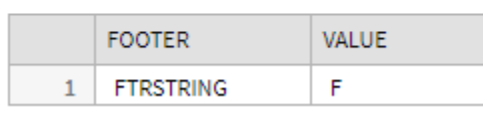

### **Figure 19: File Footer Detail**

### <span id="page-47-0"></span>**View Files with Error or Rejected Status**

- 1. From the main Menu, select Tools and click File Upload Dashboard.
- 2. The Search File zone appears.
- 3. Specify file name in File Name or select file request type from the File Request Type drop-down list.

- 4. Select Error or Rejected status from the File Status drop-down list.
- 5. Click Search. The search results appear based on the specified search criteria.
- 6. The Search Results section contains the following columns:

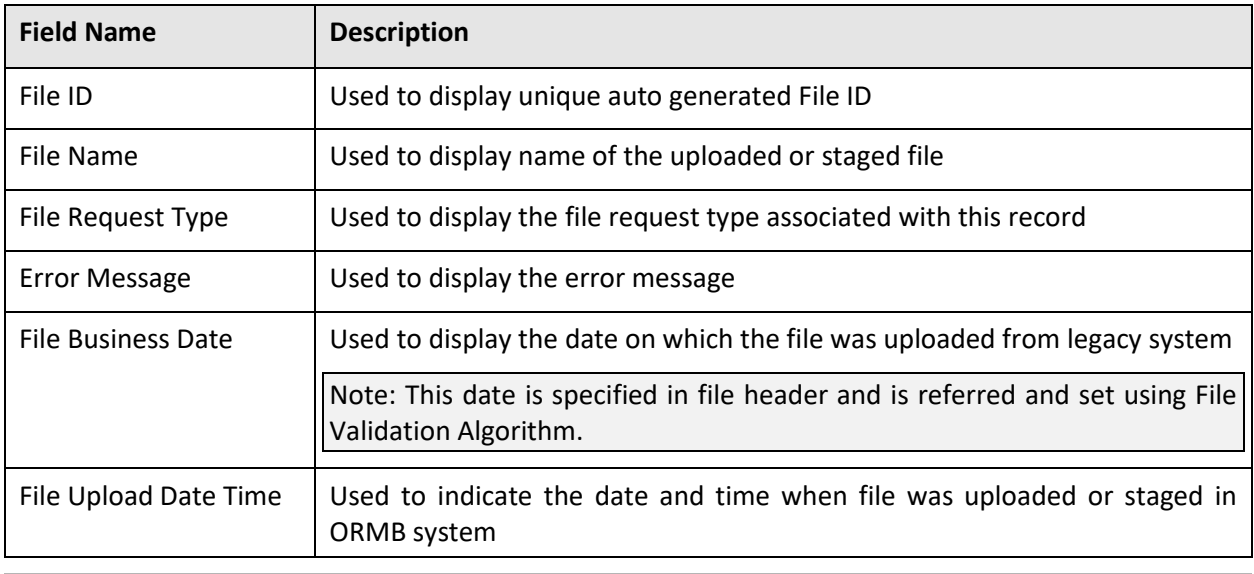

Search File

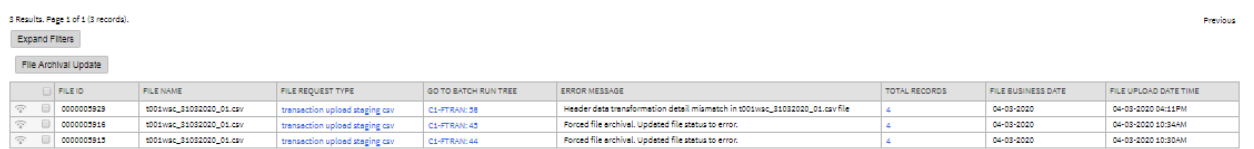

#### **Figure 20: View Files with Error or Rejected Status**

### <span id="page-48-0"></span>**Viewing Specific File Record Details**

This section lists and describes the following tasks you can perform when viewing file record details:

- View File Record Service Details
- View File Record Identifier Details
- View File Record Status Transition Details
- View File Record Error Message History Details

### **3.2.4.1 File Record Service Details**

The File Record Service Detail zone displays service execution details of the successfully processed records. To view file record service details:

- 1. From the main Menu, select Tools and click File Upload Dashboard.
- 2. The Search File zone appears.
- 3. Specify file name in File Name or select file request type from the File Request Type drop-down list.

- 4. Select Completed or Pending status from the File Status drop-down list.
- 5. Click Search. The search results appear based on the specified search criteria.
- 6. In the Search Results section, click on the link in any of the status columns.

Note: You must select a value greater than 0 in the respective columns, for the results to appear in the File Record Details zone.

- 7. The File Record Details zone appears. Click Broadcast icon corresponding to Request Id column.
- 8. The File Record Service Details zone appears. This zone contains the following columns:

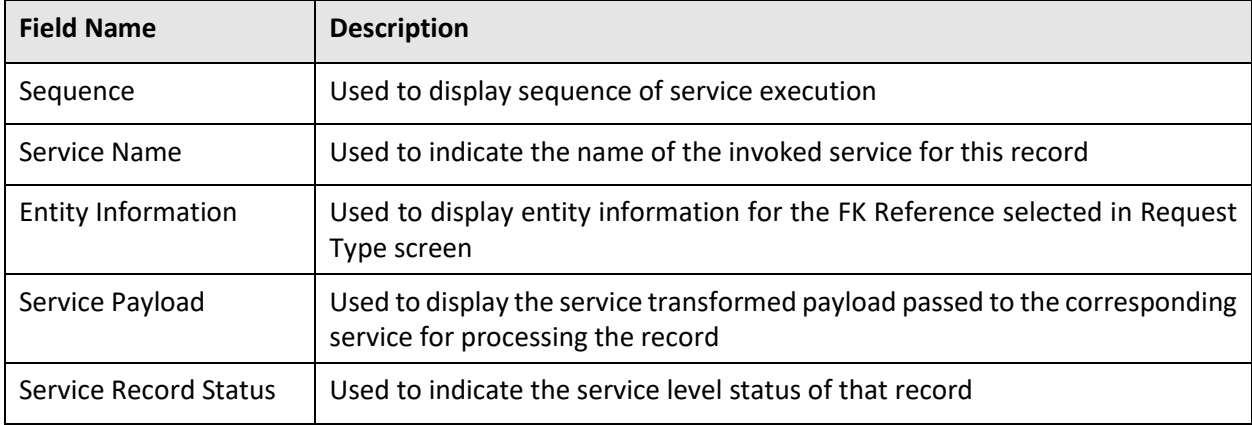

File Record Service Details

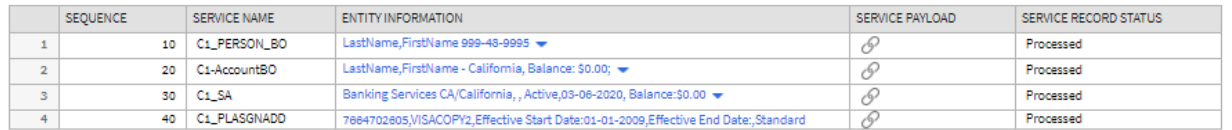

#### **Figure 21: File Record Service Details**

### **3.2.4.2 File Record Identifier Details**

The File Record Identifier Detail zone displays the record identifier details of respective record within a file. To view file record identifier details:

- 1. From the main Menu, select Tools and click File Upload Dashboard.
- 2. The Search File Detail zone appears.
- 3. Specify file name in File Name or select file request type from the File Request Type drop-down list.

Tip: You can use the '%' wildcard character in File Name field.

- 4. Select Completed or Pending status from the File Status drop-down list.
- 5. Click Search. The search results appear based on the specified search criteria.
- 6. In the Search Results section, click on the link in any of the status columns.

Note: You must select a value greater than 0 in the respective columns, for the results to appear in the File Record Details zone.

- 7. The File Record Details zone appears. Click Broadcast icon corresponding to Request Id column.
- 8. The File Record Identifier Details zone appears. This zone contains the following columns:

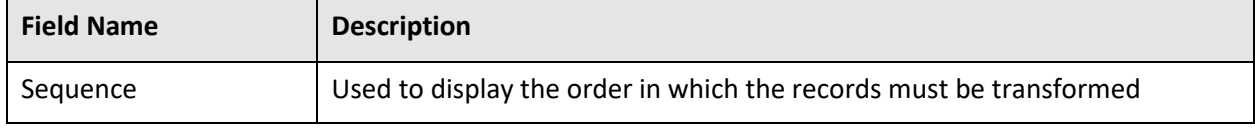

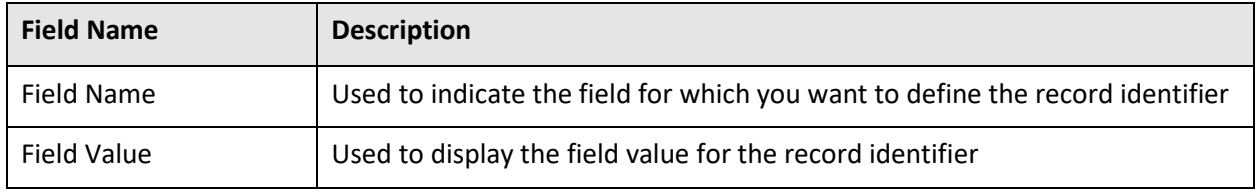

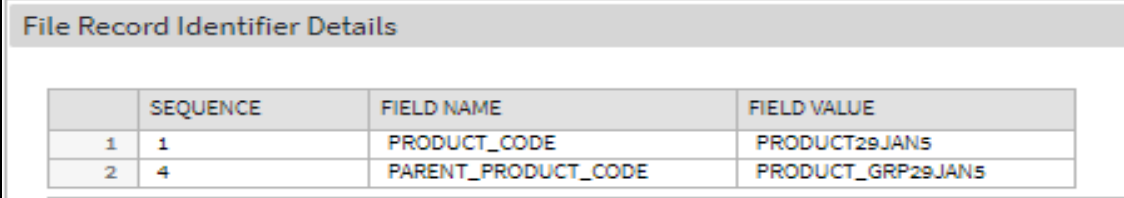

### **Figure 22: File Record Identifier Details**

### **3.2.4.3 File Record Status Transition**

The File Record Status Transition zone displays the status transition details of respective record within a file. To view file record status transition details:

- 1. From the main Menu, select Tools and click File Upload Dashboard.
- 2. The Search File zone appears.
- 3. Specify file name in File Name or select file request type from the File Request Type drop-down list.

Tip: You can use the '%' wildcard character in File Name field.

- 4. Select Completed or Pending from the File Status drop-down list.
- 5. Click Search. The search results appear based on the specified search criteria.
- 6. In the Search Results section, click on the count in any of the status columns.

Note: You must select a value greater than 0 in respective columns, for the results to appear in the File Record Details zone.

- 7. The File Record Details zone appears. Click Broadcast icon corresponding to Request Id column.
- 8. The File Record Status Transition zone appears. This zone contains the following columns:

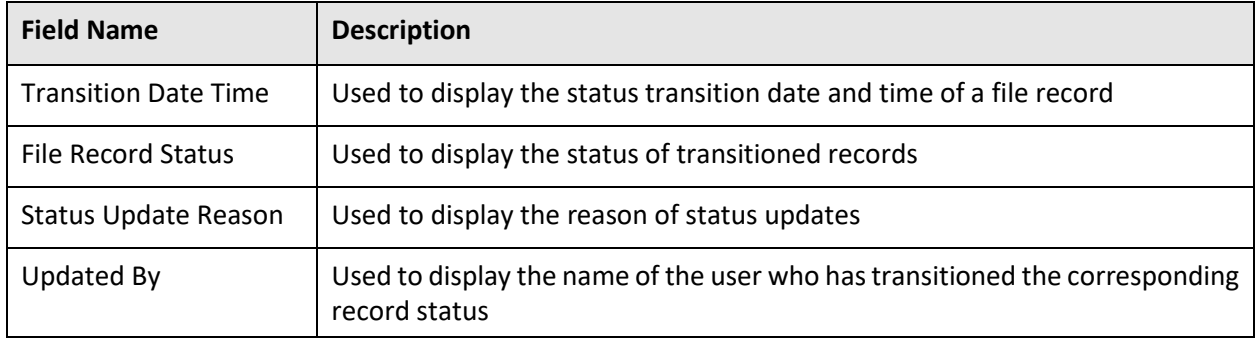

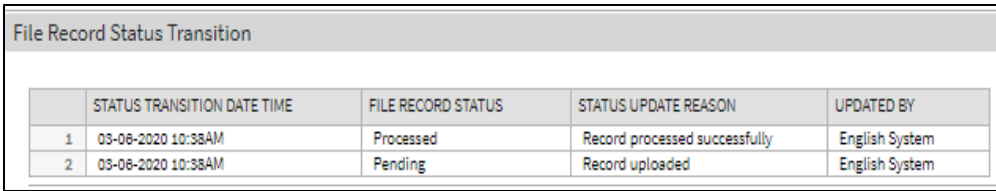

### **Figure 23: File Record Status Transition**

### **3.2.4.4 File Record Error Message History**

The File Record Error Message History zone displays the error details for the respective failed record within a file. To view error details:

- 1. From the main Menu, select Tools and click File Upload Dashboard.
- 2. The Search File Detail zone appears.
- 3. Specify file name in File Name or select file request type from the File Request Type drop-down list.

Tip: You can use the '%' wildcard character in File Name field.

- 4. Select Completed or Pending from the File Status drop-down list.
- 5. Click Search. The search results appear based on the specified search criteria.
- 6. In the Search Results section, click on the count in Error column.

Note: You must select a value greater than 0, for the results to appear in the File Record Detail zone.

- 7. The File Record Details zone appears. Click Broadcast ( ) icon corresponding to Request Id column.
- 8. The File Record Error Message History zone appears. This zone contains the following fields:

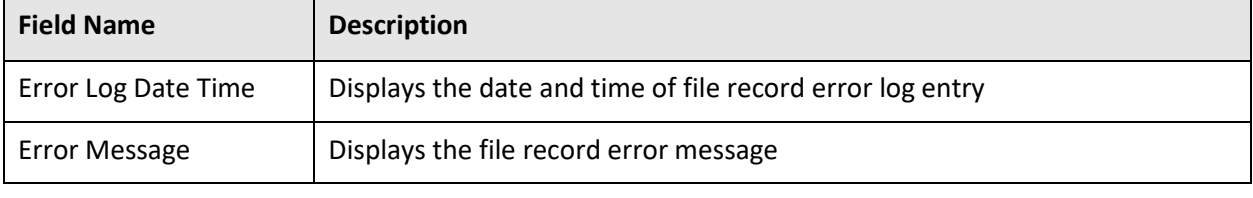

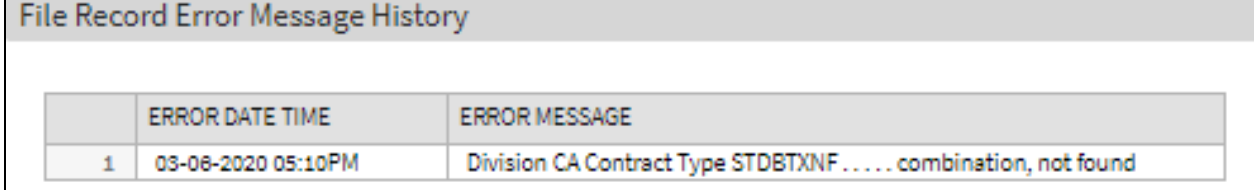

#### **Figure 24: File Record Error Message History**

## <span id="page-51-0"></span>**3.3 Updating Record Status**

You can update file records with Pending or Error or Retry Limit Exceed status to 'Retry' status. To update record status, you need to follow below steps:

- 1. From the main Menu, select Tools and click File Upload Dashboard.
- 2. The Search File zone appears.

3. Specify file name in File Name or select file request type from the File Request Type drop-down list.

Tip: You can use the '%' wildcard character in File Name field.

- 4. Select Completed or Pending from the File Status drop-down list.
- 5. Click Search. The search results appear based on the specified search criteria. Click on the count present in Pending or Error or Retry Limit Exceed columns in Search Results section.

Note: Records with only Pending (PEN) or Error (ERR) or Record with Retry Limit Exceeded (RTLE) status can be updated.

Each status count is hyperlinked to respective detail. You need to click on the respective count to view the respective details.

You must select a value greater than 0 in the corresponding column, for the results to appear in the

6. Search File Record Details zone. The File Record Details screen appears. Select the Request Id whose status you want to update.

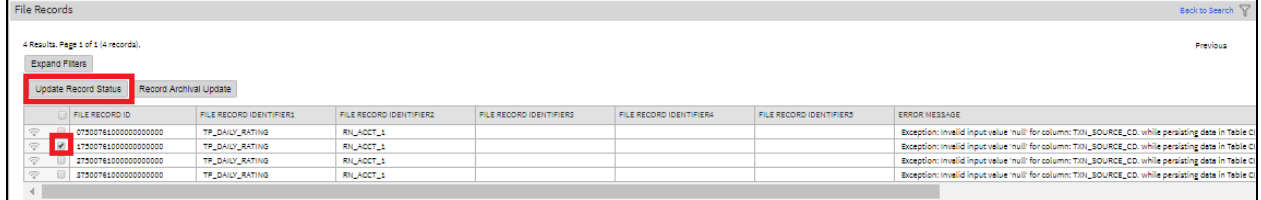

### **Figure 25: Updating Record Status**

7. Click Update Record Status button. The File Request Detail Update Reason window appears. Enter a reason.

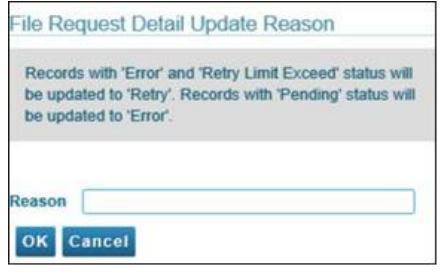

**Figure 26: File Record Details Update Reason**

8. Click OK. The record status is updated.

## <span id="page-53-0"></span>**3.4 Tag File for Archival**

You can tag file details for archival. To tag the file for archival, you need to follow below steps:

- 1. From the main Menu, select Tools and click File Upload Dashboard.
- 2. The Search File zone appears.
- 3. Enter the required filter criteria (OPTIONAL)

Tip: You can use the '%' wildcard character in File Name field.

- 4. Click Search. The search results appear based on the specified search criteria.
- 5. Select those required files to be archived.

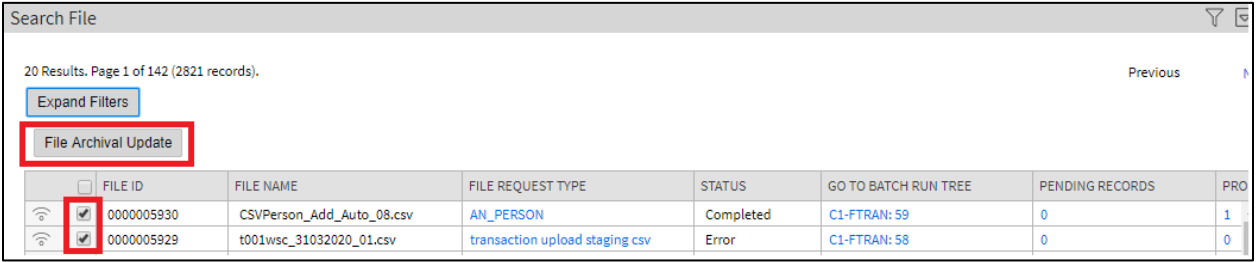

### **Figure 27: Updating Record Status**

6. Click File Archival Update button. The File Upload Data Archival Tag Update pop-up appears. Enter **Y** to mark for archival and **N** to unmark for archival

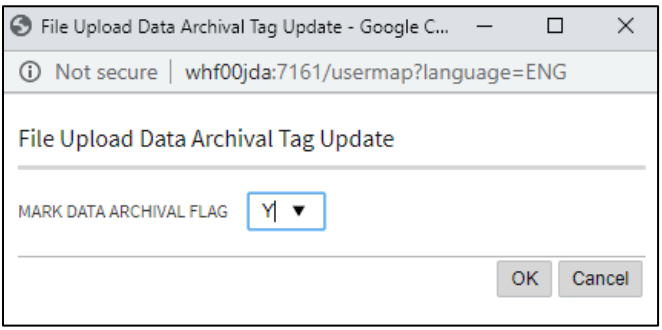

### **Figure 28: File Upload Data Archival Tag Update**

7. Click OK. Selected files will be tagged for archival.

## <span id="page-53-1"></span>**3.5 Tag File Records for Archival**

You can tag specific file record details for archival. To tag the records for archival, you need to follow below steps:

- 1. From the main Menu, select Tools and click File Upload Dashboard.
- 2. The Search File zone appears.
- 3. Enter the required filter criteria (OPTIONAL)

- 4. Click Search. The search results appear based on the specified search criteria.
- 5. Click on status link that is to be updated to tag the records.

6. Select those required records to be archived.

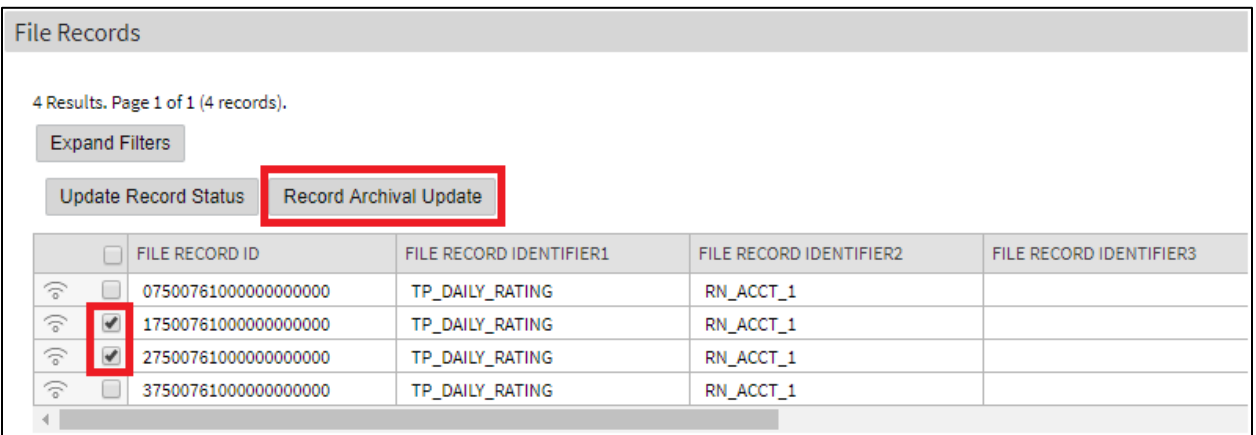

#### **Figure 29: Updating Record Status**

7. Click Record Archival Update button. The File Upload Data Archival Tag Update pop-up appears. Enter **Y** to mark for archival and **N** to unmark for archival.

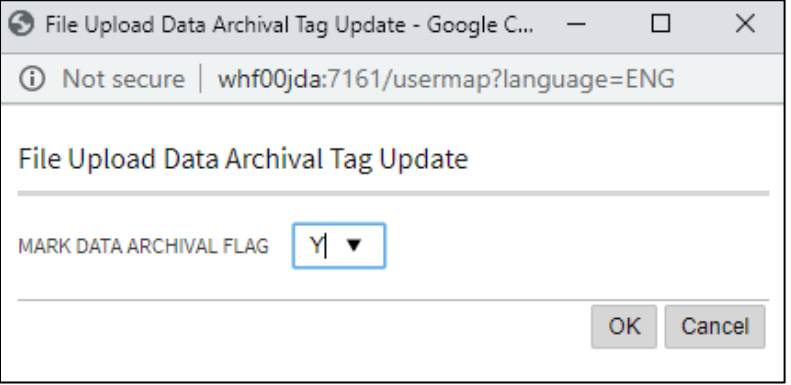

### **Figure 30: File Upload Data Archival Tag Update**

8. Click OK. Selected files will be tagged for archival.

# <span id="page-55-0"></span>**4. File Management System**

You can have an overview of uploaded files in SFTP server using file management system. The file management allows you to:

- Search files
- View files as per status

To launch File Management System:

- 1. From the main Admin Menu, select F and click File Management System.
- 2. The Search File Management System zone appears. This zone contains the following two sections:
	- **Search Criteria** allows you to search for an uploaded file using various search criteria
	- **Search Results** allows you to view the search results based on the specified search criteria.

## <span id="page-55-1"></span>**4.1 Searching File**

The Search File Management System zone allows you to search for file detail using various search criteria. To search uploaded file details, you need to follow below steps:

- 1. From the main Admin Menu, select F and click File Management System.
- 2. The Search File zone appears.

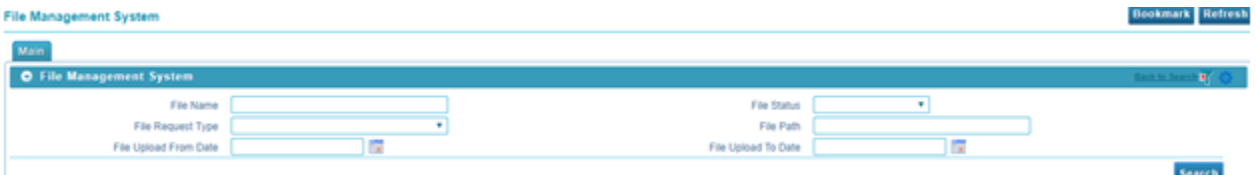

### **Figure 31: Searching File**

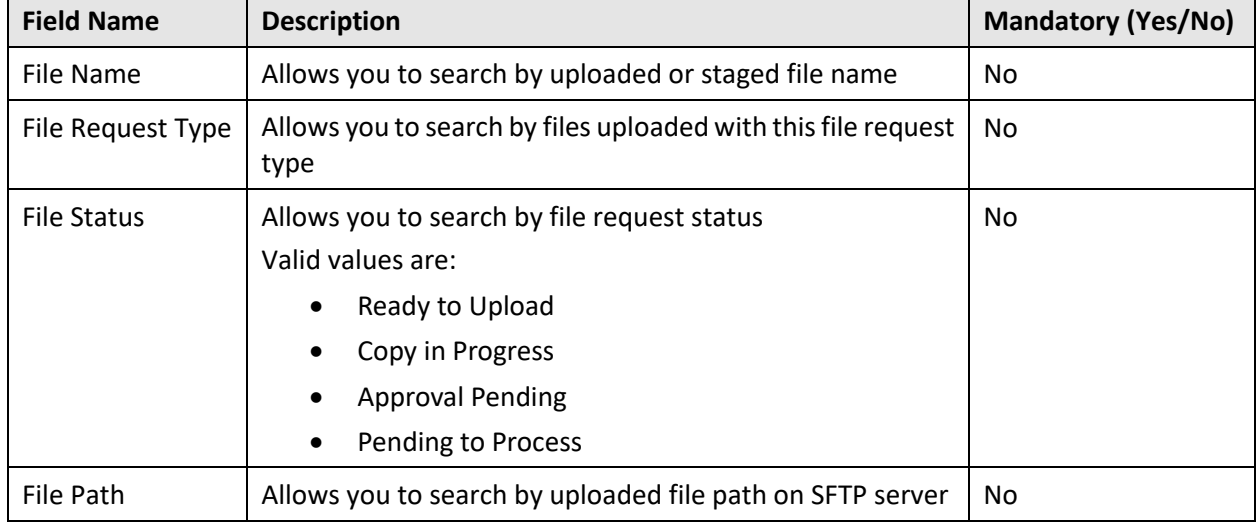

3. This zone contains the following fields:

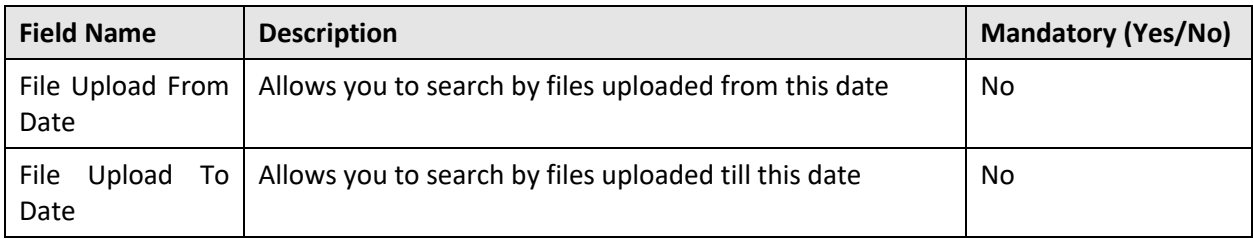

4. Click Search. The search results appear based on the specified search criteria.

## <span id="page-56-0"></span>**4.2 Viewing Uploaded File Details**

When viewing file details, you have four options while selecting file status. They are:

- Ready To Upload
- Copy in Progress
- Approval Pending
- Pending to Process
	- 1. From the main Admin Menu, select F and click File Management System.
	- 2. The Search File Management System zone appears.
	- 3. If required, you can specify any of the filter criteria. Filter criteria is optional.

- 4. Click Search. The search results appear based on the specified search criteria.
- 5. The Search Results section contains the following columns:

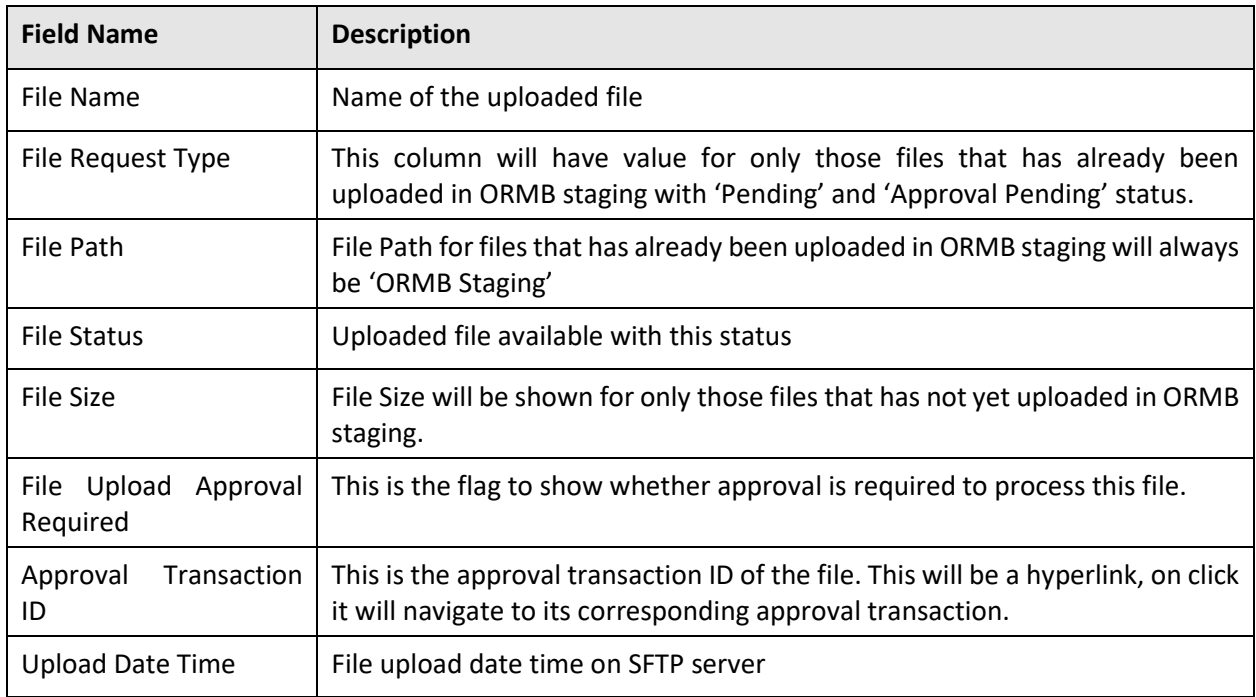

- 6. You can have an overview of list of files uploaded on SFTP server.
- 7. In addition to these, this list will also have those files in ORMB staging with 'Pending' and 'Approval Pending' status i.e. files that has been uploaded in ORMB staging but not processed.
- 8. File overview is categorized into four different file status,
	- Ready To Upload These files available to upload in ORMB staging.
	- Copy in Progress File upload on SFTP server is in progress.
	- Approval Pending File uploaded in ORMB staging and awaiting for approval required to process the file.
	- Pending to Process File uploaded in ORMB staging and now available to process.

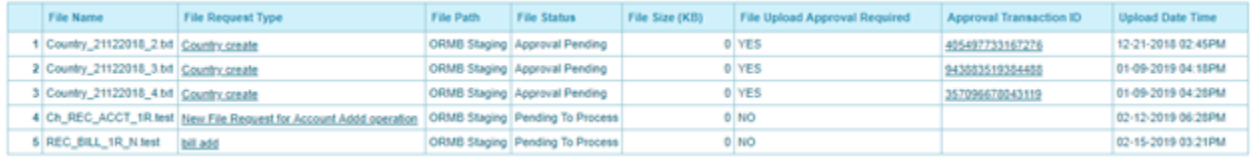

**Figure 32: File Management System overview**